<span id="page-0-0"></span>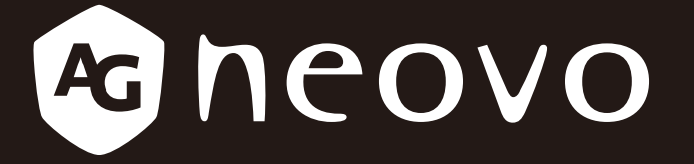

THE DISPLAY CHOICE OF PROFESSIONALS

**SC-32E, SC-42E & SC-55E LCD Display www.agneovo.com User Manual**

# **TABLE OF CONTENTS**

### **SAFETY INFORMATION**

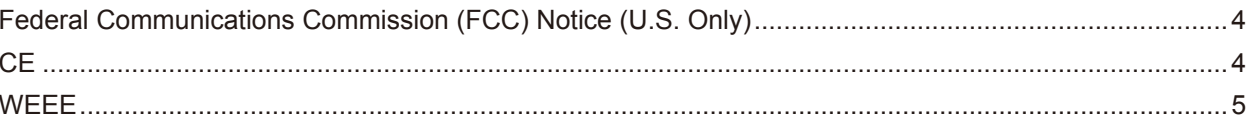

#### **PRECAUTIONS**

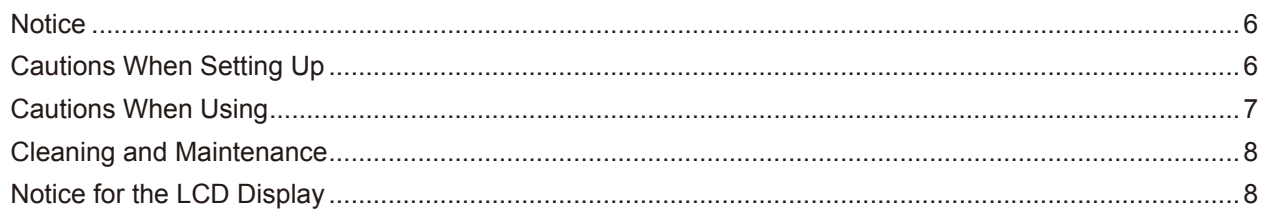

### **CHAPTER 1: PRODUCT DESCRIPTION**

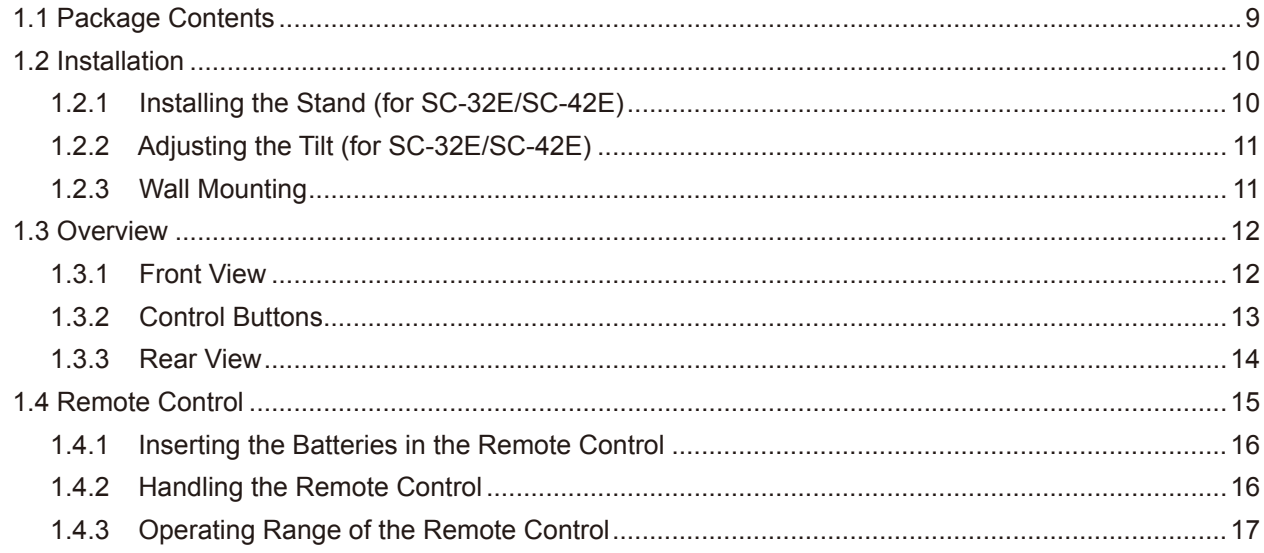

### **CHAPTER 2: MAKING CONNECTIONS**

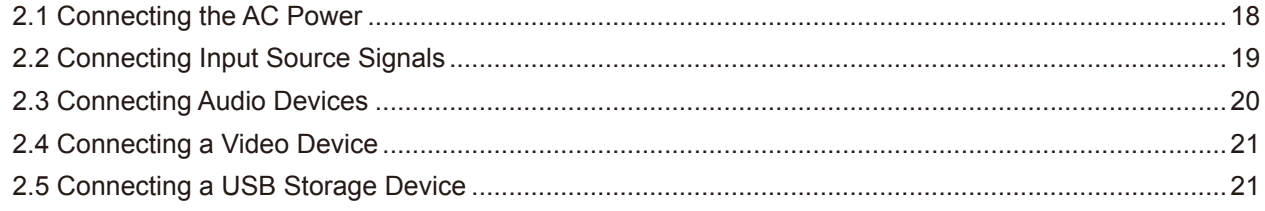

### **CHAPTER 3: USING THE LCD DISPLAY**

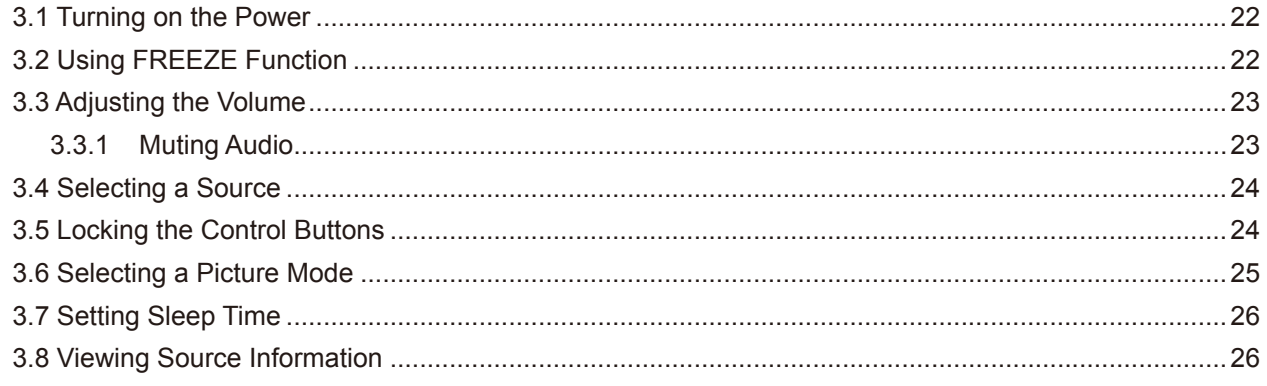

# **TABLE OF CONTENTS**

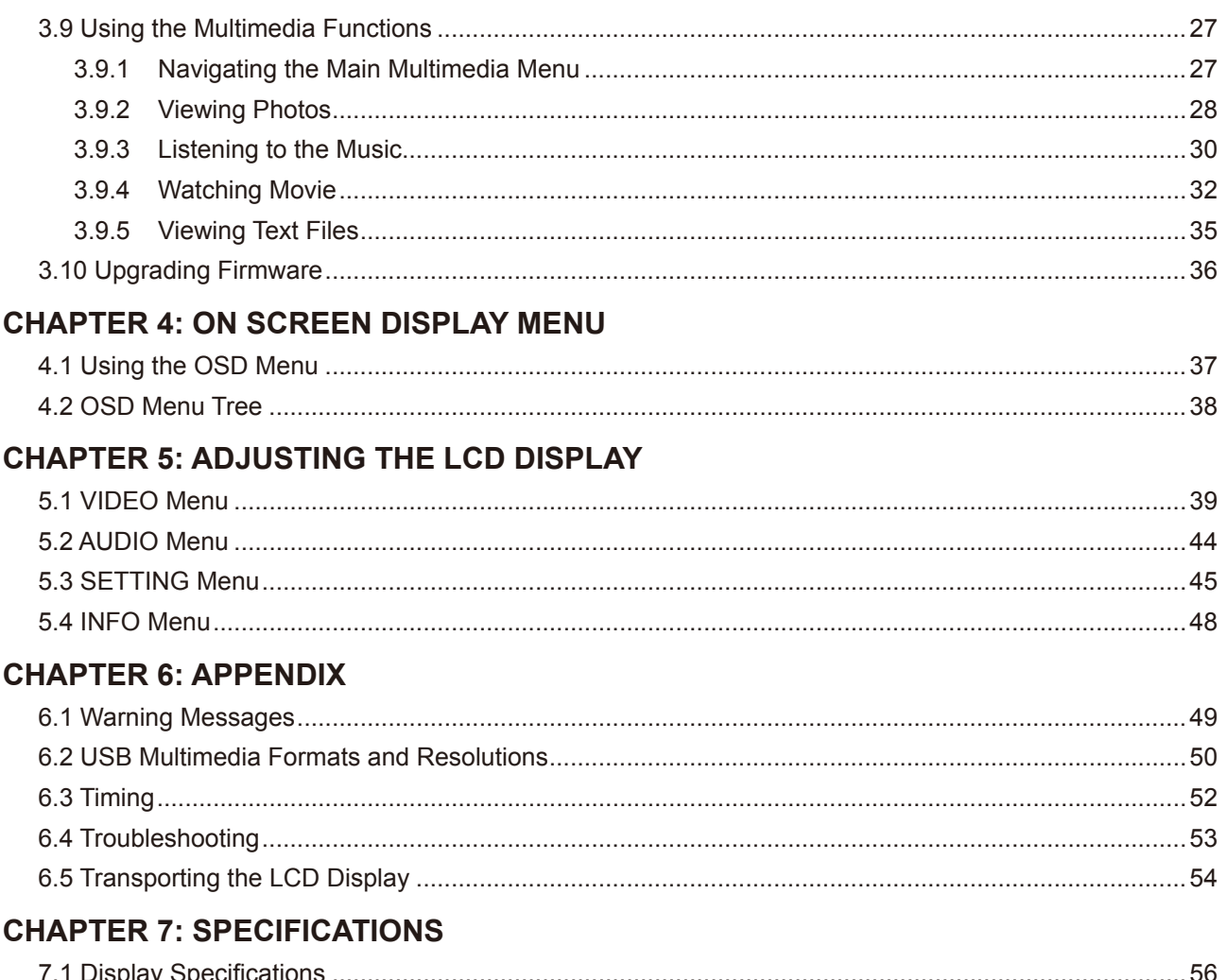

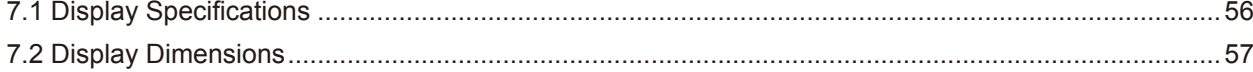

# **SAFETY INFORMATION**

### **Federal Communications Commission (FCC) Notice (U.S. Only)**

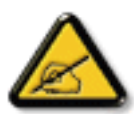

This equipment has been tested and found to comply with the limits for a Class B digital device, pursuant to part 15 of the FCC Rules. These limits are designed to provide reasonable protection against harmful interference in a residential installation. This equipment generates, uses and can radiate radio frequency energy and, if not installed and used in accordance with the instructions, may cause harmful interference to radio communications. However, there is no guarantee that interference will not occur in a particular installation. If this equipment does cause harmful interference to radio or television reception, which can be determined by turning the equipment off and on, the user is encouraged to try to correct the interference by one or more of the following measures:

- Reorient or relocate the receiving antenna.
- Increase the separation between the equipment and receiver.
- Connect the equipment into an outlet on a circuit different from that to which the receiver is connected.
- Consult the dealer or an experienced radio/TV technician for help.

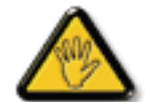

Changes or modifications not expressly approved by the party responsible for compliance could void the user's authority to operate the equipment.

Use only an RF shielded cable that was supplied with the display when connecting this display to a computer device.

To prevent damage which may result in fire or shock hazard, do not expose this appliance to rain or excessive moisture.

THIS CLASS B DIGITAL APPARATUS MEETS ALL REQUIREMENTS OF THE CANADIAN INTERFERENCE-CAUSING EQUIPMENT REGULATIONS.

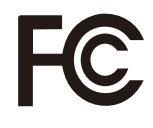

This device complies with Part 15 of the FCC Rules. Operation is subject to the following two conditions: (1) this device may not cause harmful interference, and (2) this device must accept any interference received, including interference that may cause undesired operation.

**CE**

*SC-55E*

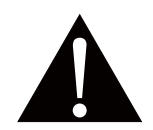

**WARNING:** This equipment is compliant with Class A of EN55032/CISPR 32. In a residential environment this equipment may cause radio interference.

# **SAFETY INFORMATION**

### **WEEE**

#### **Information for users applicable in European Union countries**

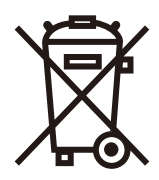

The symbol on the product or its packaging signifies that this product has to be disposed separately from ordinary household wastes at its end of life. Please kindly be aware that this is your responsibility to dispose electronic equipment at recycling centers so as to help conserve natural resources. Each country in the European Union should have its collection centers for electrical and electronic equipment recycling. For information about your recycling drop off area, please contact your local related electrical and electronic equipment waste management authority or the retailer where you bought the product.

# **PRECAUTIONS**

### **PRECAUTIONS**

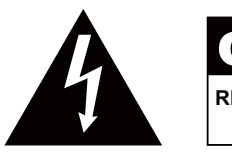

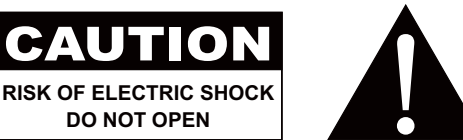

#### **Symbols used in this manual**

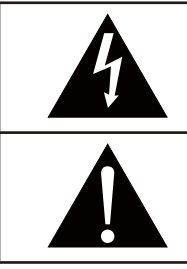

This icon indicates the existence of a potential hazard that could result in personal injury or damage to the product.

This icon indicates important operating and servicing information.

### **Notice**

- Read this User Manual carefully before using the LCD display and keep it for future reference.
- The product specifications and other information provided in this User Manual are for reference only. All information is subject to change without notice. Updated content can be downloaded from our web site at **ww[w.agneovo.com](http://www.agneovo.com)**.
- To protect your rights as a consumer, do not remove any stickers from the LCD display. Doing so may affect the determination of the warranty period.

### **Cautions When Setting Up**

Do not place the LCD display near heat sources, such as a heater, exhaust vent, or in direct sunlight. Do not cover or block the ventilation holes in the housing.

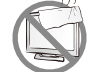

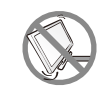

Place the LCD display on a stable area. Do not place the LCD display where it may subject to vibration or shock.

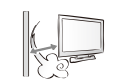

Do not place the LCD display outdoors.

Place the LCD display in a well-ventilated area.

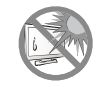

Do not place the LCD display in a dusty or humid environment.

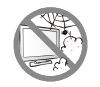

Do not spill liquid or insert sharp objects into the LCD display through the ventilation holes. Doing so may cause accidental fire, electric shock or damage the LCD display.

## **PRECAUTIONS**

### **Cautions When Using**

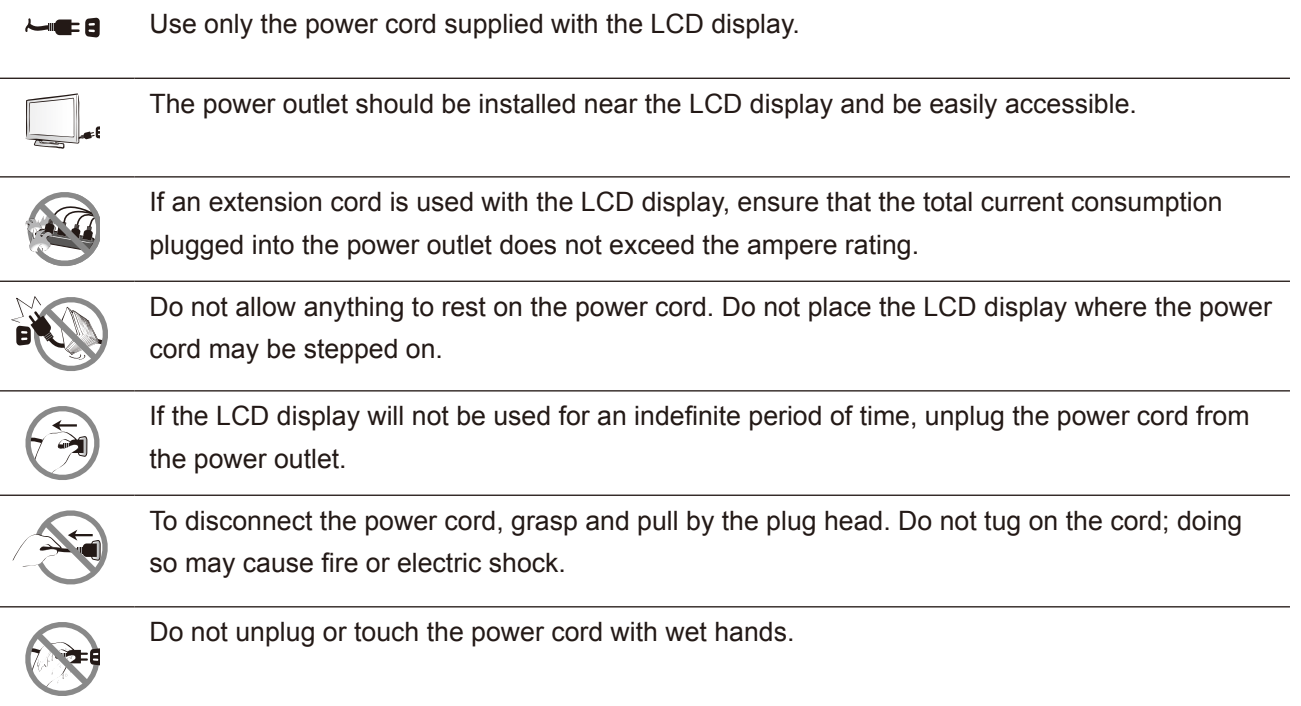

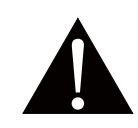

#### **WARNING:**

Unplug the power cord from the power outlet and refer to qualified service personnel under the following conditions:

- When the power cord is damaged.
- If the LCD display has been dropped or the housing has been damaged.
- If the LCD display emits smoke or a distinct odor.

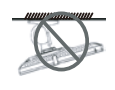

Ceiling mount or mount on any other horizontal surface overhead are not advisable.

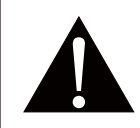

#### **WARNING:**

Installation in contravention of the instructions may result in undesirable consequences, particularly hurting people and damaging property. Users who have already mounted the display on the ceiling or any other horizontal surface overhead are strongly advised to contact AG Neovo for consultations and solutions to help ensure a most pleasurable and fulfilling display experience.

### **Cleaning and Maintenance**

Do not attempt to service the LCD display yourself, refer to qualified service personnel.

Opening or removing the covers may expose you to dangerous voltage or other risks.

### **Notice for the LCD Display**

In order to maintain the stable luminous performance, it is recommended to use low brightness setting.

Due to the lifespan of the lamp, it is normal that the brightness quality of the LCD display may decrease with time.

When static images are displayed for long periods of time, the image may cause an imprint on the LCD display. This is called image retention or burn-in.

To prevent image retention, do any of the following:

- Set the LCD display to turn off after a few minutes of being idle.
- Use a screen saver that has moving graphics or a blank white image.
- Switch desktop backgrounds regularly.
- Adjust the LCD display to low brightness settings.
- Turn off the LCD display when the system is not in use.

Things to do when the LCD display shows image retention:

- Turn off the LCD display for extended periods of time. It can be several hours or several days.
- Use a screen saver and run it for extended periods of time.
- Use a black and white image and run it for extended periods of time.

There are millions of micro transistors inside the LCD display. It is normal for a few transistors to be damaged and to produce spots. This is acceptable and is not considered a failure.

# <span id="page-8-0"></span>**CHAPTER 1: PRODUCT DESCRIPTION**

### **1.1 Package Contents**

When unpacking, check if the following items are included in the package. If any of them is missing or damaged, contact your dealer.

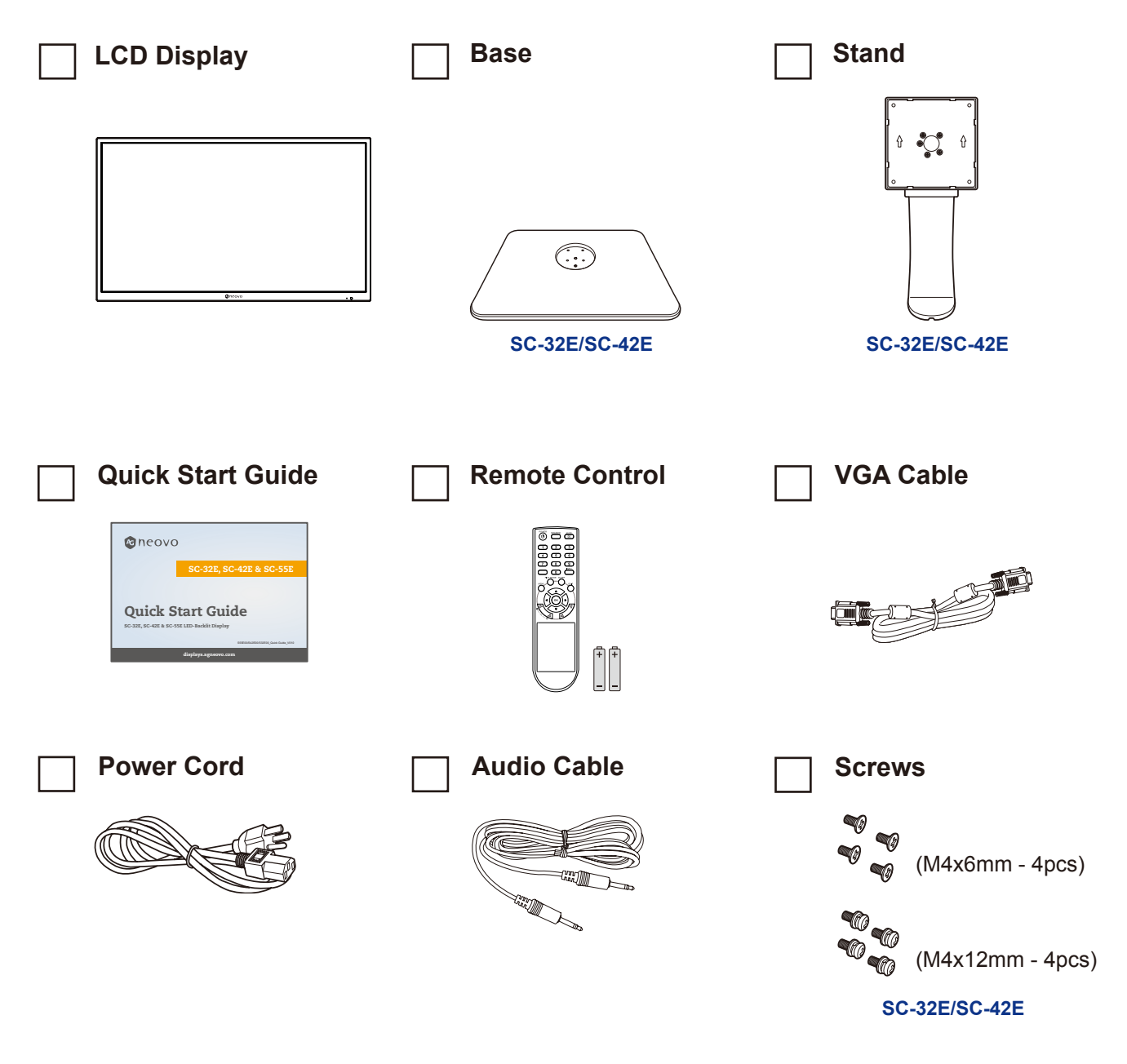

#### **Note:**

- *• Use only the supplied power cord.*
- *• The above pictures are for reference only. Actual items may vary upon shipment.*

### <span id="page-9-0"></span>**1.2 Installation**

#### **1.2.1 Installing the Stand (for SC-32E/SC-42E)**

- **1. Place the LCD display with the screen side down on a cushioned surface.**
- **2. Attach the base to the stand and fix with the screws to join them tightly.**
- **3. Attach the base stand to the LCD display and fix with the screws to join them tightly.**

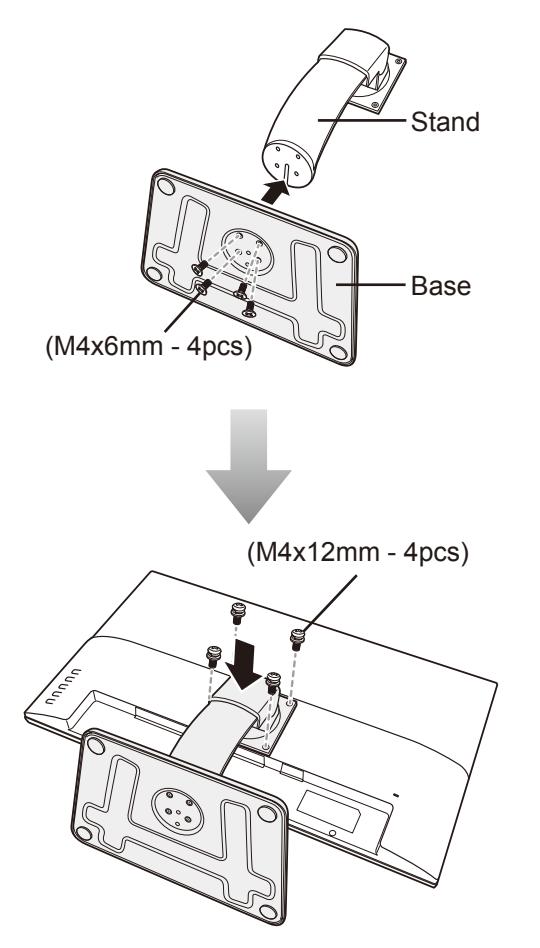

### <span id="page-10-0"></span>**1.2.2 Adjusting the Tilt (for SC-32E/SC-42E)**

For comfort viewing, tilt the LCD display up to an angle of -7° to 17°. Hold the stand with one hand and use the other to adjust the LCD display to the desired angle.

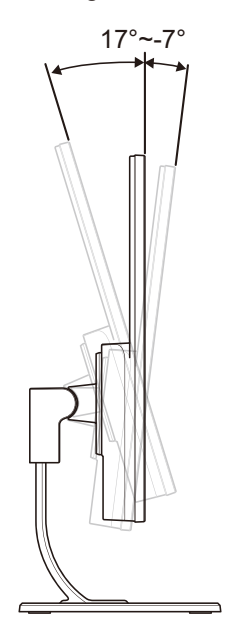

### **1.2.3 Wall Mounting**

To wall mount the LCD display, do the following steps:

#### **1. Remove the base stand.**

Refer to [page 54](#page-53-1).

#### **2. Wall mount the LCD display.**

Screw the mounting bracket to the VESA holes at the rear of the LCD display.

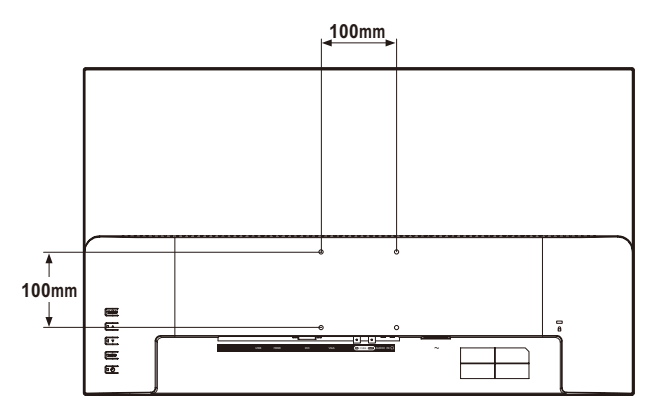

**Note:** *Take measures to prevent the LCD display from falling down and lessen possible injury and damage to the display in case of earthquakes or other disasters.*

- *• Use only the 100 x 100 mm wall mount kit recommended by AG Neovo. All AG Neovo wall mount kits comply with VESA standard.*
- *• Secure the LCD display on a solid wall strong enough to bear its weight.*
- *• It is suggested to wall mount the LCD display without tilting it facing downward.*

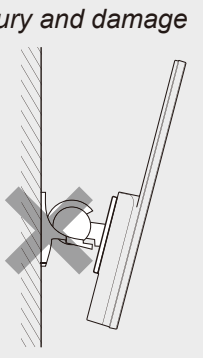

### <span id="page-11-0"></span>**1.3 Overview**

#### **1.3.1 Front View**

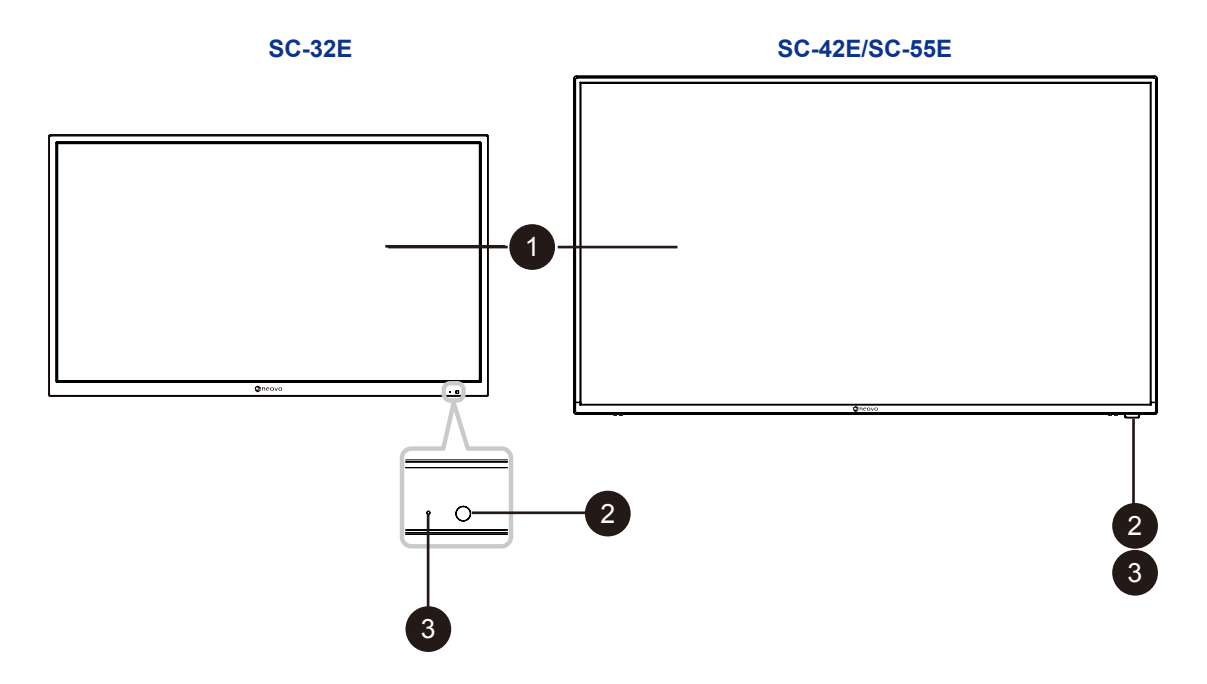

### **1** Display screen

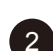

#### <sup>2</sup> **Remote control sensor:**

Receives command signals from the remote control.

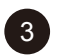

### **3 Power status indicator:** Indicates the operating status of the display:

- Lights green when the display is turned on.
- Lights amber when the display is in standby mode.
- Lights off when the main power of the display is turned off.

### <span id="page-12-0"></span>**1.3.2 Control Buttons**

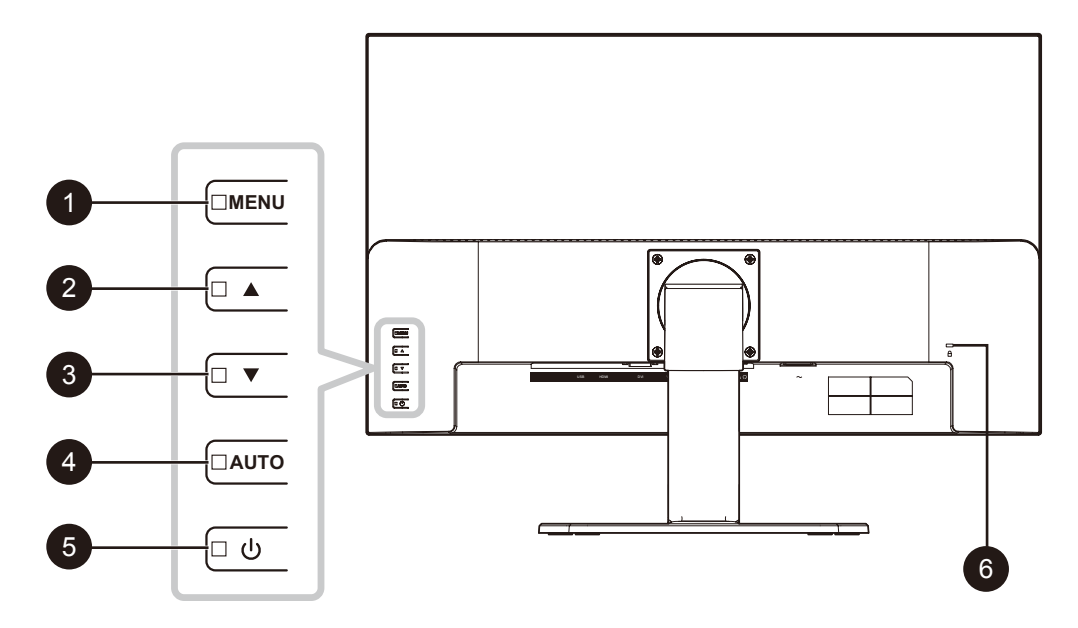

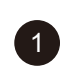

### <sup>1</sup> **MENU:**

OSD menu ON/OFF.

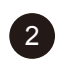

**2 UP (A):** Hot Key: Source Key

When OSD menu is ON, navigate through adjustment icons or adjust a function.

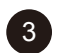

**3 DOWN (V):** Hot Key: Volume Key

- When OSD menu is ON, navigate through adjustment icons or adjust a function.
- When the  $\blacktriangledown$  button is pressed, the volume can be adjusted. The  $\blacktriangle/\blacktriangledown$  buttons can be used for the volume adjustment.

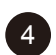

<sup>4</sup> **AUTO:** Hot Key: Freeze On/Off

When OSD menu is ON, the key is used for function adjust confirm.

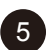

### <sup>5</sup> **POWER:**

Press to turn the display on or off.

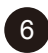

### <sup>6</sup> **Kensington security slot:**

Used for security and theft prevention.

### <span id="page-13-0"></span>**1.3.3 Rear View**

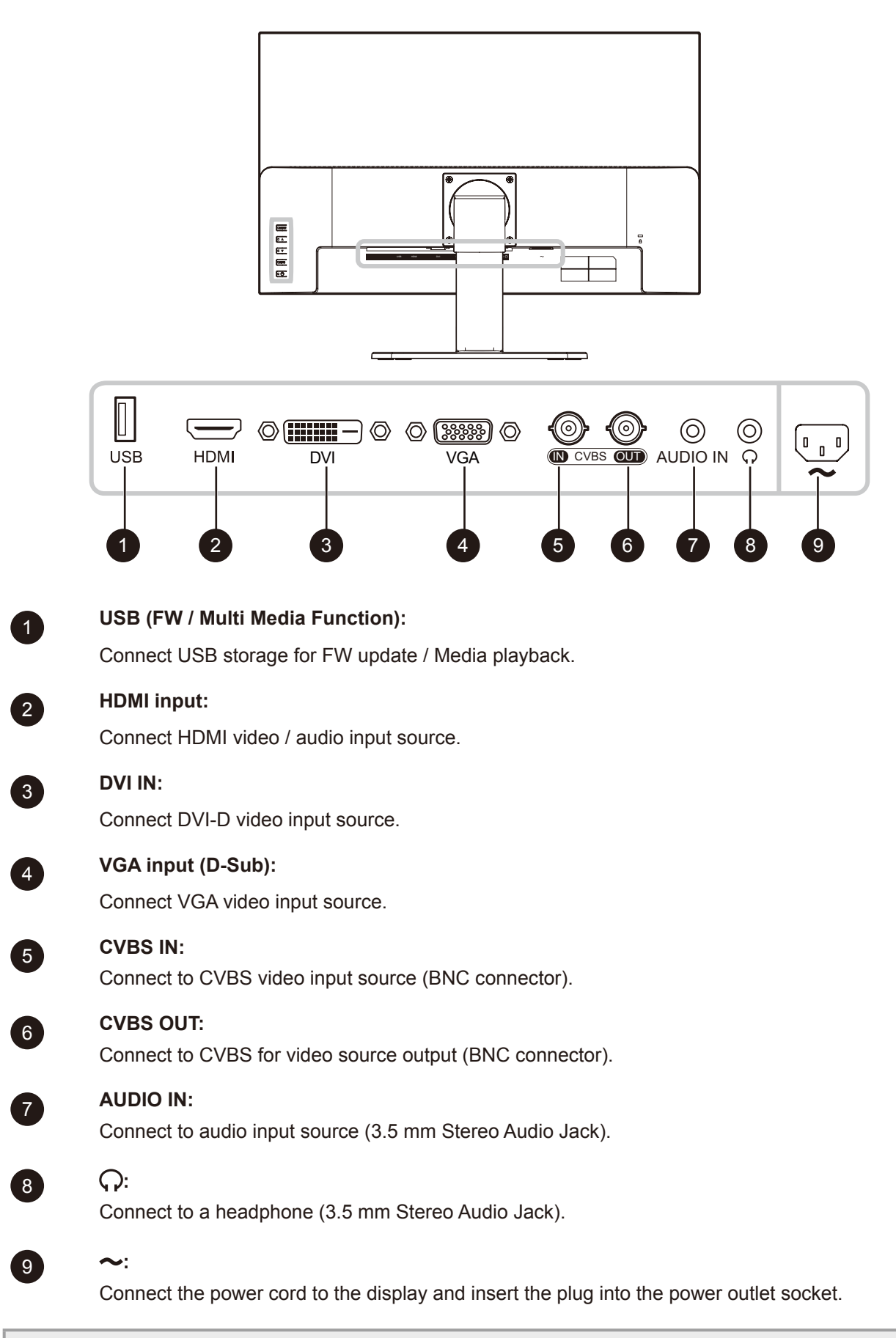

**Note:** *Press the* ▲ *button or the SOURCE button of remote control to select the video input source when necessary.* 

### <span id="page-14-0"></span>**1.4 Remote Control**

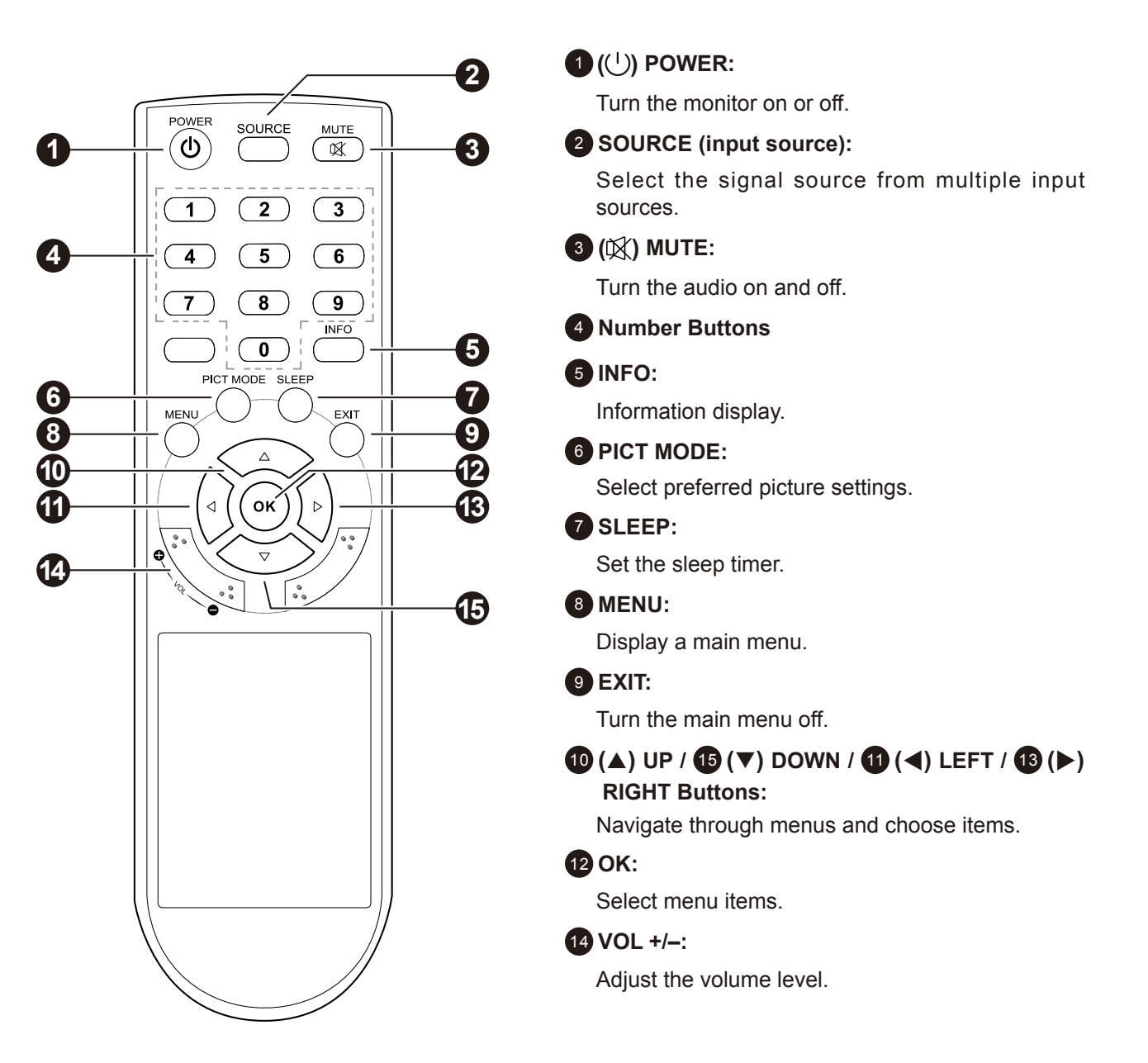

#### <span id="page-15-0"></span>**1.4.1 Inserting the Batteries in the Remote Control**

The remote control is powered by two 1.5V AAA batteries.

To install or replace batteries:

- **1. Press and then slide the cover to open it.**
- **2. Align the batteries according to the (+) and (-) indications inside the battery compartment.**
- **3. Replace the cover.**

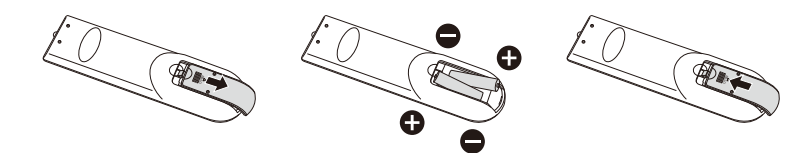

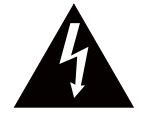

#### **CAUTION:**

The incorrect use of batteries can result in leaks or bursting. Be sure to follow these instructions:

- Place "AAA" batteries matching the  $(+)$  and  $(-)$  signs on each battery to the  $(+)$  and  $(-)$ signs of the battery compartment.
- Do not mix battery types.
- Do not combine new batteries with used ones. It causes shorter life or leakage of batteries.
- Remove the dead batteries immediately to prevent them from liquid leaking in the battery compartment. Don't touch exposed battery acid, as it can damage your skin.

#### **Note:**

- *• If you do not intend to use the remote control for a long period, remove the batteries.*
- *• The remote control may not function properly when the remote control sensor on this display is under direct sunlight or strong illumination, or when there is an obstacle in the path of signal transmission.*

#### **1.4.2 Handling the Remote Control**

- Do not subject to strong shock.
- Do not allow water or other liquid to splash the remote control. If the remote control gets wet, wipe it dry immediately.
- Avoid exposure to heat and steam.
- Other than to install the batteries, do not open the remote control.

### <span id="page-16-0"></span>**1.4.3 Operating Range of the Remote Control**

Point the top of the remote control toward the display's remote control sensor (front side) when pressing a button.

Use the remote control within the range which is shown in the following table.

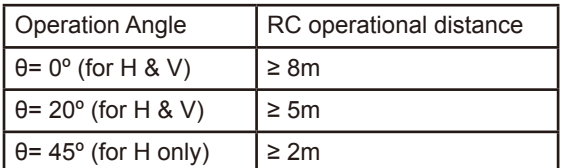

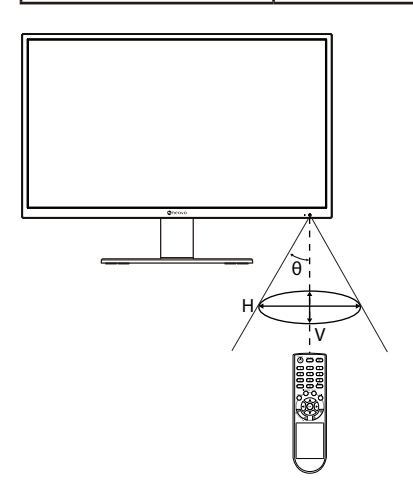

# <span id="page-17-0"></span>**CHAPTER 2: MAKING CONNECTIONS**

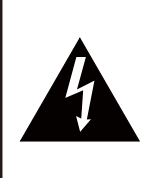

#### **CAUTION:**

Make sure that the LCD display is not connected to the power outlet before making any connections. Connecting cables while the power is ON may cause possible electric shock or personal injury.

### **2.1 Connecting the AC Power**

- **1. Connect the power cord to the AC power input at the rear of the LCD display.**
- **2. Connect the power cord plug to a power outlet or a power supply.**

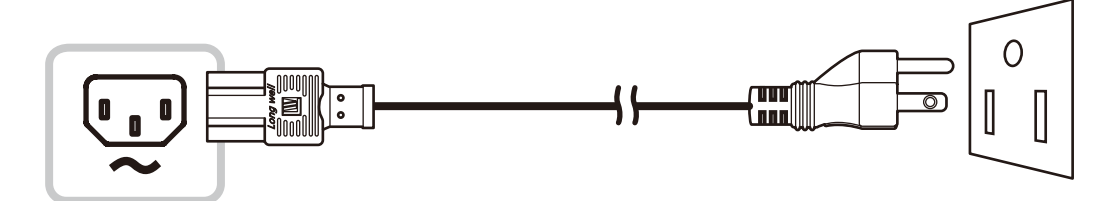

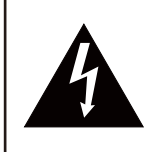

#### **CAUTION:**

When unplugging the power cord, hold the power cord by the plug head. Never pull by the cord.

### <span id="page-18-0"></span>**2.2 Connecting Input Source Signals**

Input source signals can be connected with either of the following cables:

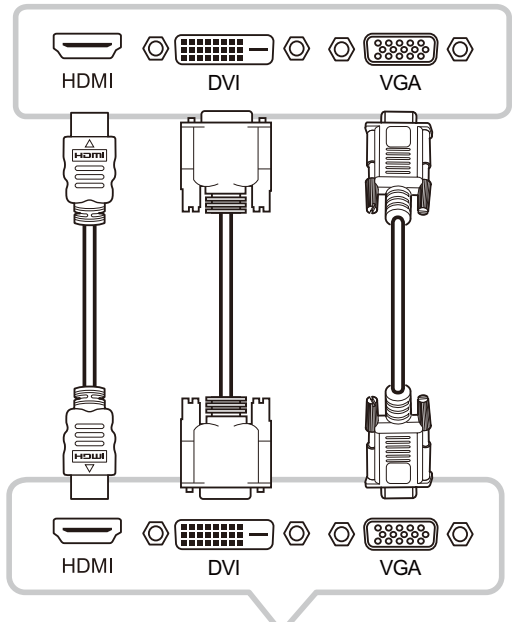

#### • **HDMI**

Connect one end of an HDMI cable to the HDMI connector of the LCD display and the other end to the HDMI connector of the computer.

• **DVI**

Connect one end of a DVI cable to the DVI connector of the LCD display and the other end to the DVI connector of the computer.

#### • **VGA**

Connect one end of a D-Sub (VGA) cable to the D-Sub (VGA) connector of the LCD display and the other end to the D-Sub (VGA) connector of the computer.

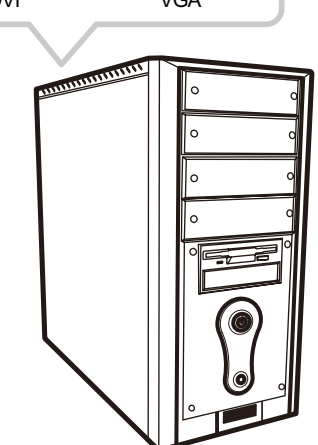

# <span id="page-19-0"></span>**MAKING CONNECTIONS**

### **2.3 Connecting Audio Devices**

#### **• Audio Input**

Connect one end of an audio cable to the AUDIO IN port of the LCD display and the other end to the AUDIO OUT port of the computer.

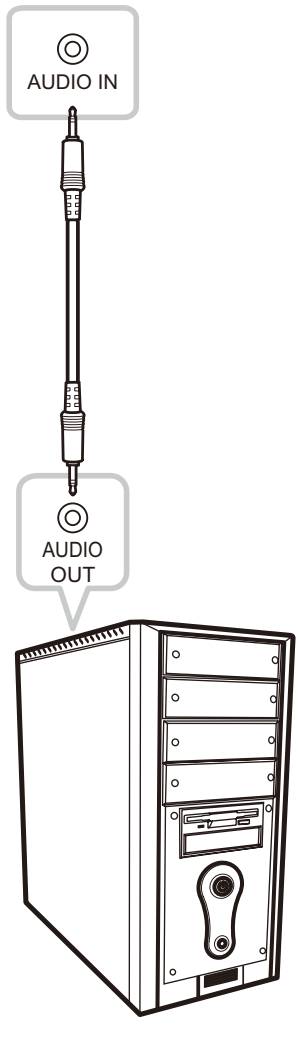

#### **• Audio Output**

Connect a headphone to the headphone jack  $(Q)$  of the LCD display.

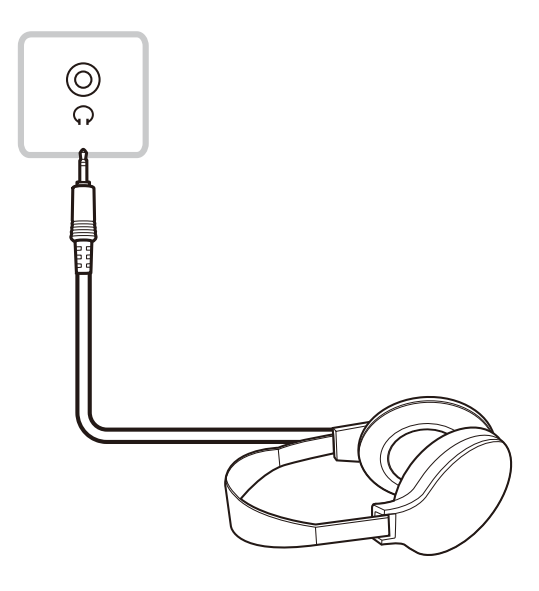

### <span id="page-20-0"></span>**2.4 Connecting a Video Device**

#### • **CVBS IN**

Connect one end of a composite cable to the CVBS port of the LCD display and the other end to the CVBS port of the video device.

#### • **CVBS OUT**

Connect one end of a composite cable to the CVBS port of the LCD display and the other end to the CVBS port of the external display.

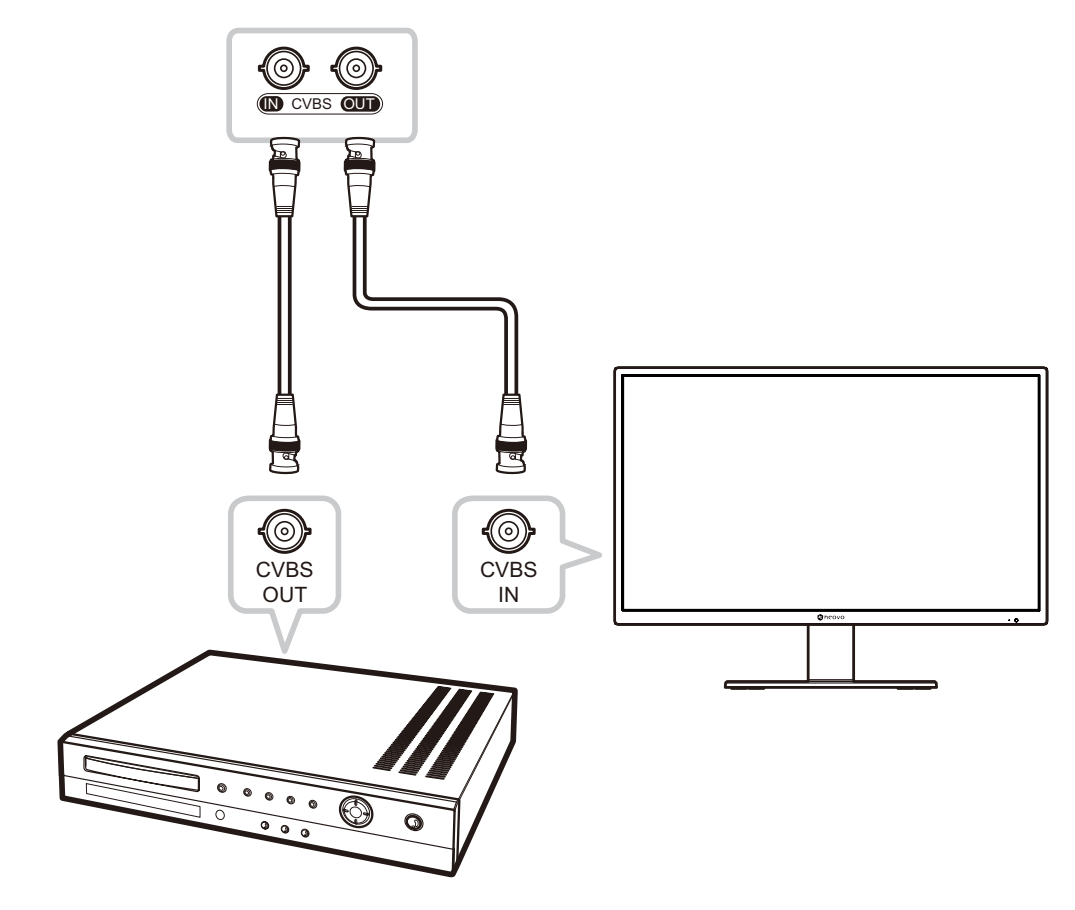

### <span id="page-20-1"></span>**2.5 Connecting a USB Storage Device**

Connect a USB storage device to the USB port of the LCD display for firmware upgrade or multimedia function.

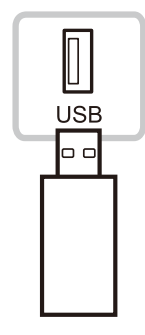

# <span id="page-21-0"></span>**CHAPTER 3: USING THE LCD DISPLAY**

### <span id="page-21-1"></span>**3.1 Turning on the Power**

- **1. Plug the power cord to a power outlet or power supply.**
- 2. Press the  $\bigcup$  button on the control panel or on the remote control to turn the LCD display on.

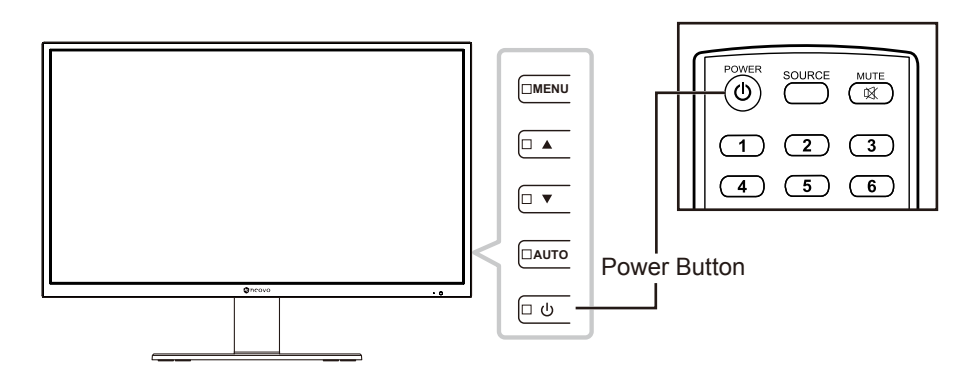

When the LCD display is turned on, press the  $\bigcup$  button to turn off the LCD display.

**Note:** *The LCD display still consumes power as long as the power cord is connected to the power outlet. Disconnect the power cord to completely cut off power.*

### **3.2 Using FREEZE Function**

.

The FREEZE function allows you to freeze the screen image but still continues real-time playback until the image is unfreeze.

Press the AUTO button on the LCD display control panel to activate screen freeze, the screen freeze message is displayed on the screen.

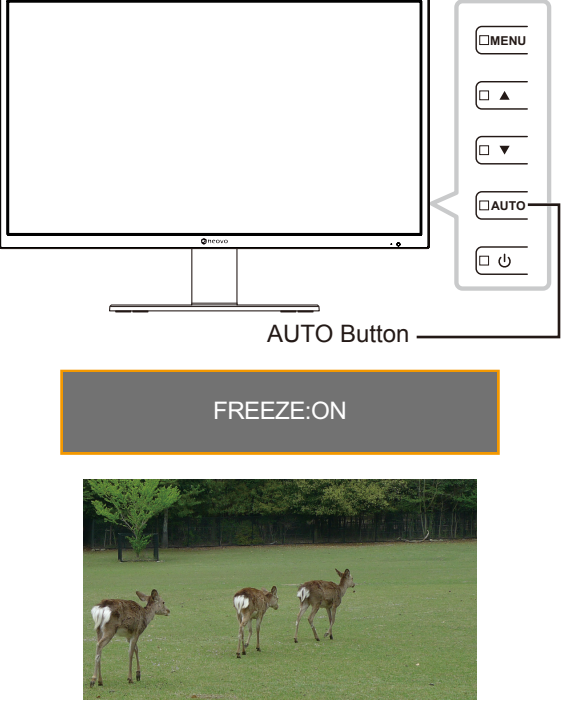

**Note:** *The FREEZE function is available only during video input signals but not available when the input source is USB.*

<span id="page-22-0"></span>Press the AUTO button again to deactivate screen freeze. The screen freeze off message is displayed on the screen.

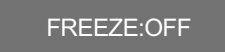

The screen image displays the elapsed real-time playback image when screen freeze is deactivated.

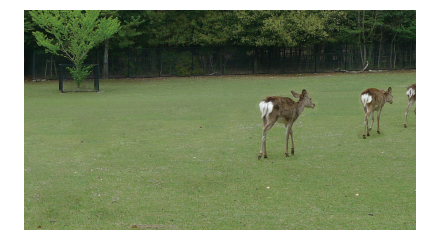

### <span id="page-22-1"></span>**3.3 Adjusting the Volume**

Press the ▼ button on the control panel or either of the VOL +/- buttons on the remote control to call out the volume adjustment menu.

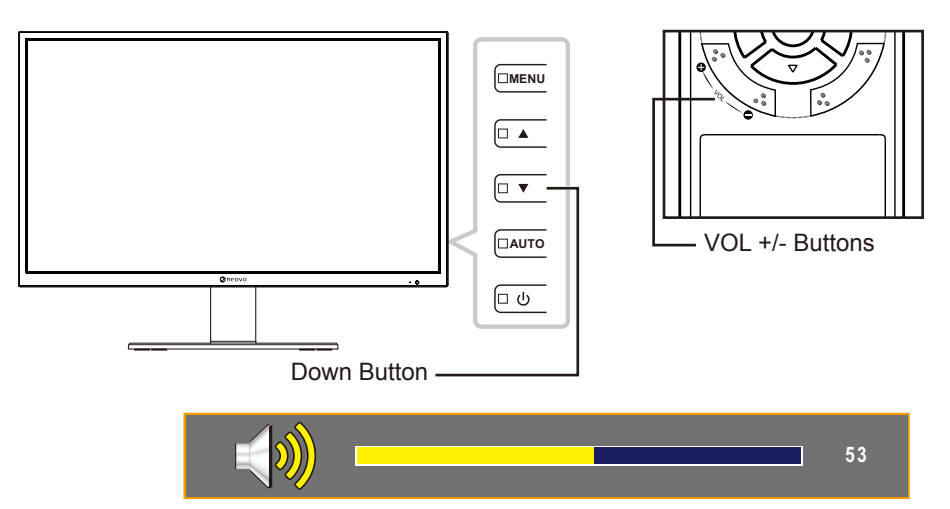

Press the ▲/▼ button on the control panel or either of the VOL+/- buttons on the remote control to adjust volume.

**Note:** *During volume or menu setting adjustment, press and hold the* ▲ or ▼ *button on the control panel or either of the VOL +/- buttons on the remote control to change the values continuously.*

#### **3.3.1 Muting Audio**

Press the MUTE  $\mathbb K$  button on the remote control to mute audio. The mute icon is displayed on the screen.

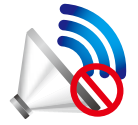

Press the MUTE  $\mathbb K$  button on the remote control again to unmute audio.

### <span id="page-23-1"></span><span id="page-23-0"></span>**3.4 Selecting a Source**

Press the  $\blacktriangle$  button on the control panel or the SOURCE button on the remote control to call out the source selection menu.

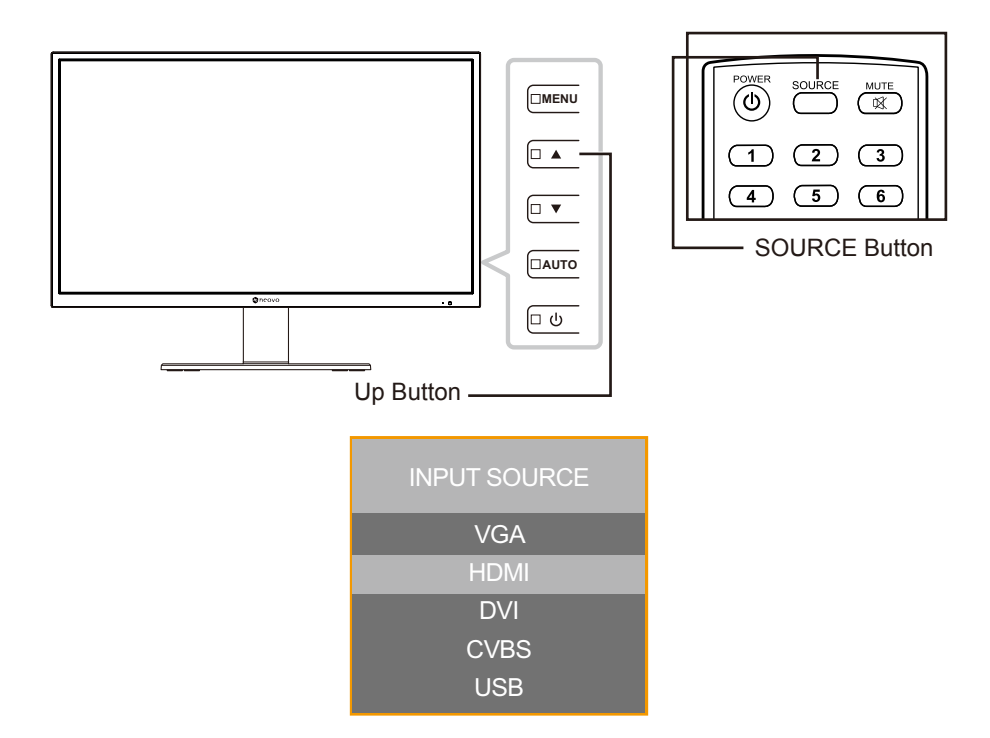

Press the  $\triangle$ / $\nabla$  button on the LCD control panel or on the remote control to select the input source. Then press the OK button on the remote control to confirm or wait until the source menu disappears from the screen automatically. The available input options include "VGA", "HDMI", "DVI", "CVBS", and "USB".

**Note:** *Every time you switch to the VGA source, the LCD display performs screen adjustment automatically.*

### **3.5 Locking the Control Buttons**

**Note:** *Locking the control buttons is not available when the input source is USB.*

There are two options to lock the control buttons: lock all the buttons or lock all but Power button.

• KEY LOCK (ALL): Press MENU button for 5 seconds to enable/disable the KEY LOCK (ALL) function.

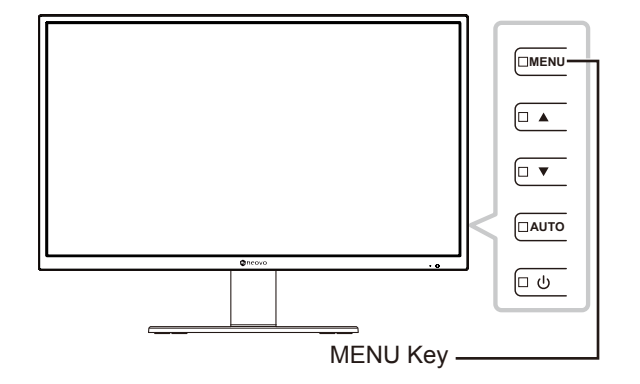

<span id="page-24-0"></span>The key lock message is displayed on the screen.

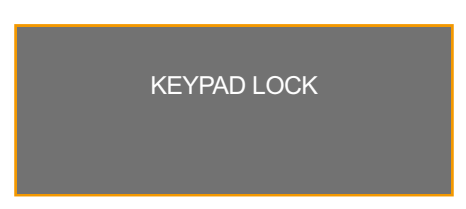

• KEY LOCK (w/o POWER): Press the AUTO button for 5 seconds to enable/disable the KEY LOCK (w/o POWER) function.

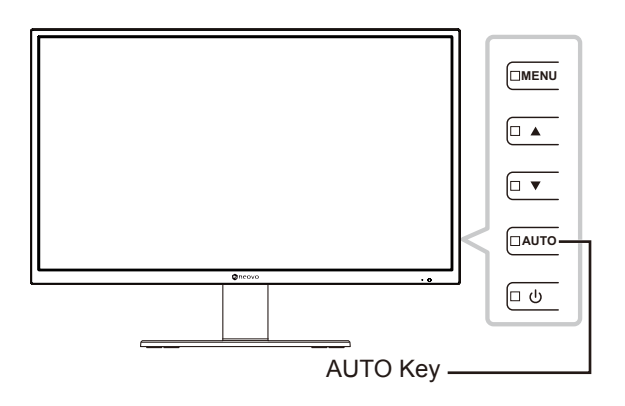

The key lock message is displayed on the screen.

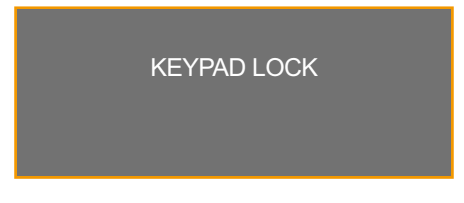

### **3.6 Selecting a Picture Mode**

**Note:** *Selecting the picture mode is not available when the input source is USB.*

Press the PIC MODE button on the remote control repeatedly to toggle between different picture modes. The available options include "STANDARD", "VIDEO", and "CCTV".

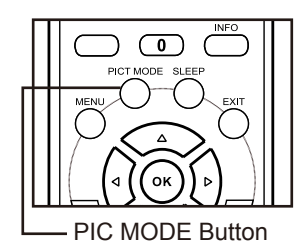

The current picture mode is displayed on the screen. For example, standard as illustrated below.

**STANDARD** 

**Note:** *You can also change the picture mode in OSD menu. Refer to [page 39](#page-38-1).*

### <span id="page-25-0"></span>**3.7 Setting Sleep Time**

**Note:** *Setting the sleep time is not available when the input source is USB.*

Press the SLEEP button on the remote control repeatedly to toggle between different sleep time intervals. The available options include "OFF", "10MINUTES", "20MINUTES", "30MINUTES", "60MINUTES", "90MINUTES", "120MINUTES", "180MINUTES", and "240MINUTES".

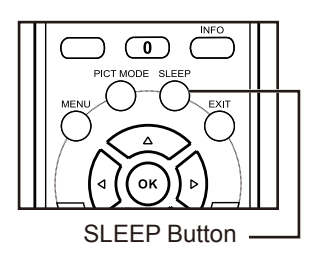

The current sleep time setting is displayed on the screen. For example, 10 minutes as illustrated below.

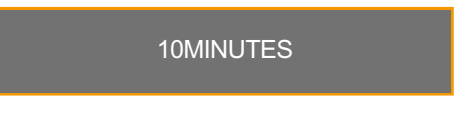

### **3.8 Viewing Source Information**

**Note:** *The source information function is not available when the input source is USB.*

Press the INFO button on the remote control to view the source information.

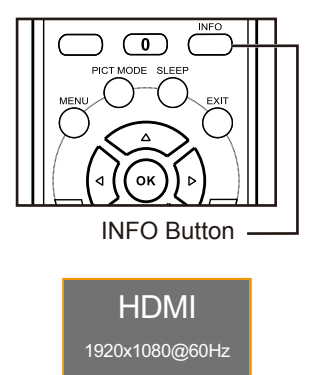

### <span id="page-26-0"></span>**3.9 Using the Multimedia Functions**

In multimedia mode, you can view photos, listen to the music, watch films, and display text files from an external USB storage.

#### **3.9.1 Navigating the Main Multimedia Menu**

To switch the LCD display to the multimedia mode, do the following:

- **1. Turn on the LCD display. Refer to [page 22.](#page-21-1)**
- **2. Connect the USB storage with multimedia content to the USB port on the LCD display.**
- **3. Set the input source to USB. Refer to [page 24](#page-23-1).**

The main multimedia menu opens.

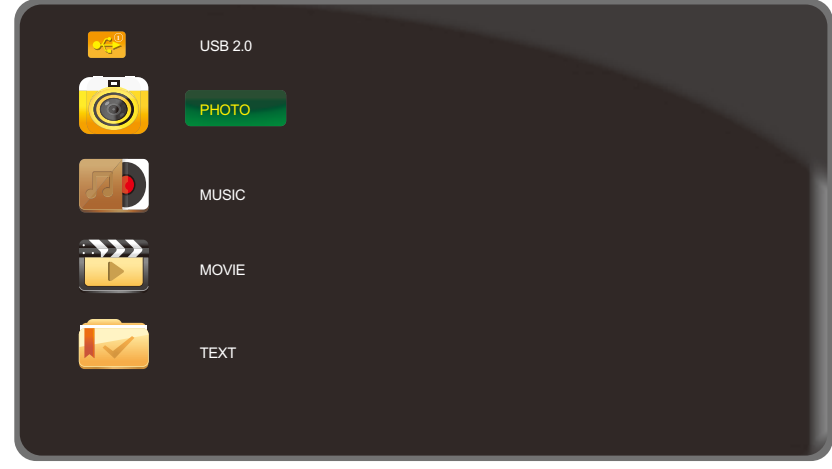

**Note:** *The folders in multimedia menu can be opened only if you have connected a USB storage to the LCD display.*

- **4.** Press the **△/▼** button on the control panel or the remote control to select the folder with the **media content that you want to play.**
	- For viewing photos, select "PHOTO" folder.
	- For playing music, select "MUSIC" folder.
	- For watching films, select "MOVIE" folder.
	- For displaying a text file, select "TEXT" folder.

<span id="page-27-0"></span>**5. After making the selection, press the AUTO button on the control panel or the OK button on the remote control to open the folder.**

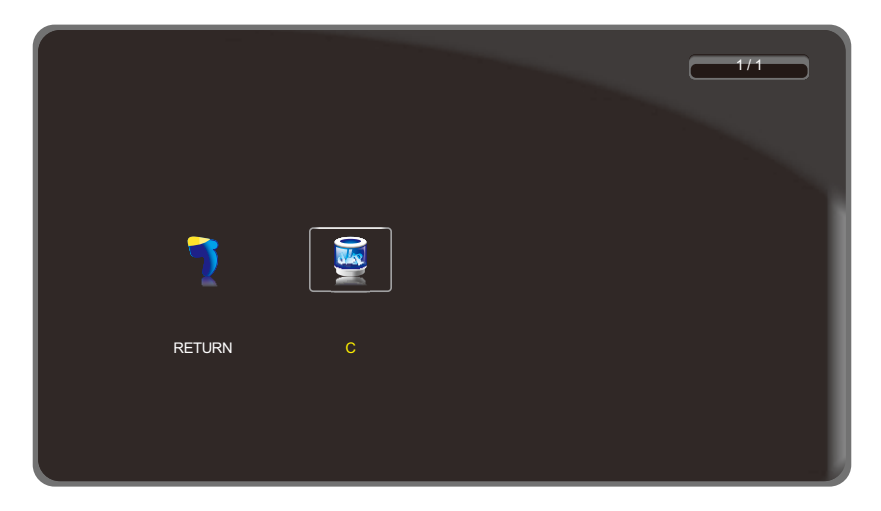

- **6. Press the AUTO button on the control panel or the OK button on the remote control to browse the content of the folder.**
	- Press the  $\blacktriangledown$  button on the control panel or the  $\blacktriangleleft$  button on the remote control and then press the AUTO button on the control panel or the OK button on the remote control to return to the main multimedia menu.

#### **3.9.2 Viewing Photos**

**1.** Press the **A/V** button on the control panel or the remote control to select your favorite photo.

**Note:** *After you select the photo, a preview of it with details will open on the left side of the browser. Details include information on resolution ("RES."), file size ("SIZE"), date ("DATE"), and time ("TIME") when the photo was captured.*

- **2. Press the AUTO button on the control panel or the OK button on the remote control to open the photo.**
	- Press the  $\triangle$ / $\nabla$  button (repeatedly if necessary) on the control panel or the  $\triangle$ / $\nabla$ / $\triangleq$ / $\nabla$  button (repeatedly if necessary) on the remote control to select "RETURN". Then press the AUTO button on the control panel or the OK button on the remote control to return to the previous menu.

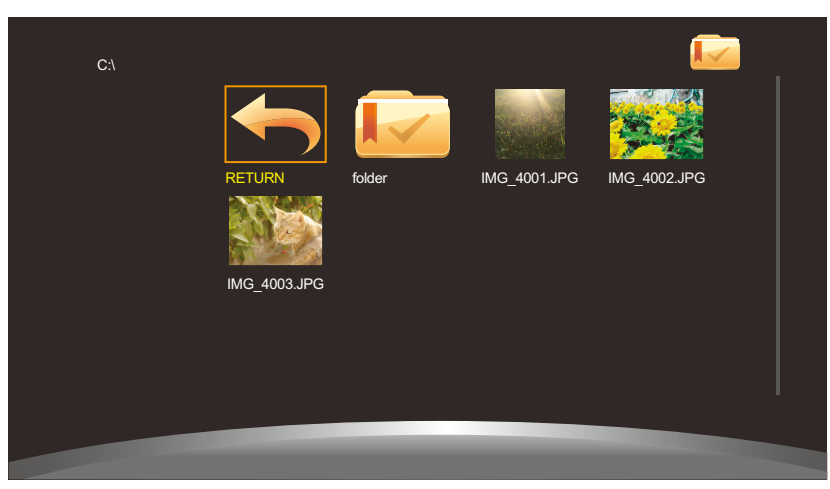

**Note:** *If you receive an error message while trying to open a photo, probably the file format is not supported. Refer to [page 50.](#page-49-1)*

**3. By default, all available photos that are saved in the same folder on the USB storage are displayed in a playlist. To control the slideshow, press the** p/q **button on the control panel or the remote control to select the control button. Then press the AUTO button on the control panel or the OK button on the remote control to perform the function.**

**Note:** *If you cannot see the control bar, press the AUTO button on the control panel or the OK button on the remote control. To hide the control bar, press the MENU button on the control panel or the*  $\blacktriangledown$  *or the EXIT button on the remote control.* 

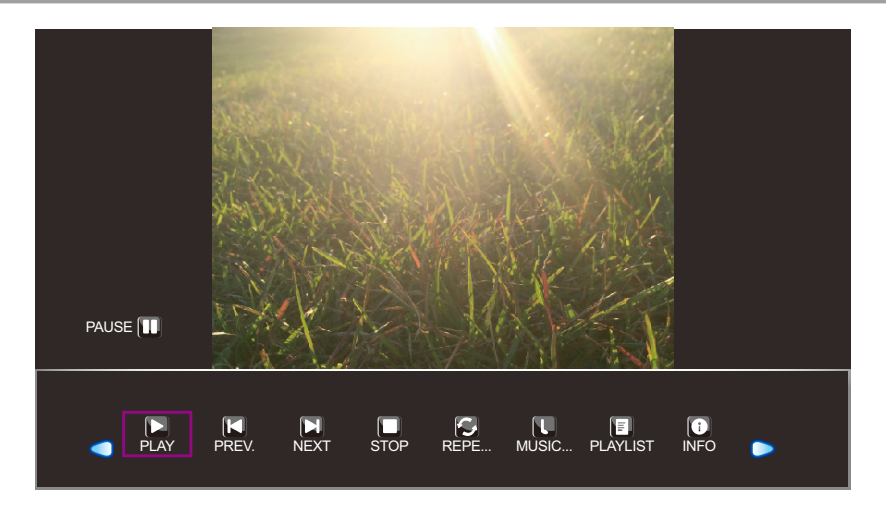

- $\cdot$   $\bigcirc$   $\circ$ : Move to the left or to the right to select control bar buttons.
- $\Box$  "PLAY" /  $\Box$  "PAUSE": The slideshow starts automatically after you choose a photo. Select " $\Box$ " to pause the slideshow. Select " $\mathbb{Z}$ " to resume the slideshow.
- $\Box$  "PREV.": Display the previous photo.
- $\Box$  "NEXT": Display the next photo.
- $\cdot$   $\Box$  "STOP": Stop the slideshow and return to the browser view.
- $\bigcirc$  "REPEAT.. / REPEAT 1 / REPEAT ALL": Select "REPEAT..." to play the slideshow once and return to the browser view. Select "REPEAT 1" to repeat one and the same photo continuously. Select "REPEAT ALL" to repeat the slideshow continuously. After setting the repeat option, select " $\blacktriangleright$ ".
- **U** "MUSIC ON/OFF": Select "MUSIC ON" to play music during the slideshow (if applicable). Select "MUSIC OFF" to mute audio. The music file needs to be placed in the same folder of the PHOTO file.

**Note:** *To adjust the volume during the slideshow, refer to [page 23](#page-22-1).*

- "PLAYLIST": List all image files in the slideshow. To open a specific file, select it. To exit the playlist, select "CANCEL".
- $\bullet$  "INFO": Display the current image file details. Select "CLOSE" to exit the information menu.

- <span id="page-29-0"></span>• **9** "ROTATE" (clockwise): Rotate the current photo clockwise.
- **9** "ROTATE" (counterclockwise): Rotate the current photo counterclockwise.
- **D** "ZOOM IN": Zoom in on the current photo 1/4x, 1/2x, 1x, 2x, 4x, or 8x. The zoom ratio is displayed on the screen.
- **12** "ZOOM OUT": Zoom out on the current photo 8x, 4x, 2x, 1x, 1/2x, or 1/4x. The zoom ratio is displayed on the screen.
- $\leftrightarrow$  "Move...": After you have zoomed in on the photo, press the  $\triangle$ / $\blacktriangledown$  button on the control panel or the  $\triangle$ / $\nabla$ / $\triangleleft$ / $\triangleright$  button on the remote control to move any location on the photo.

The navigation directions (green arrows) and the navigation map are displayed on the screen. The position of the zoomed area is indicated by yellow rectangle on the navigation map.

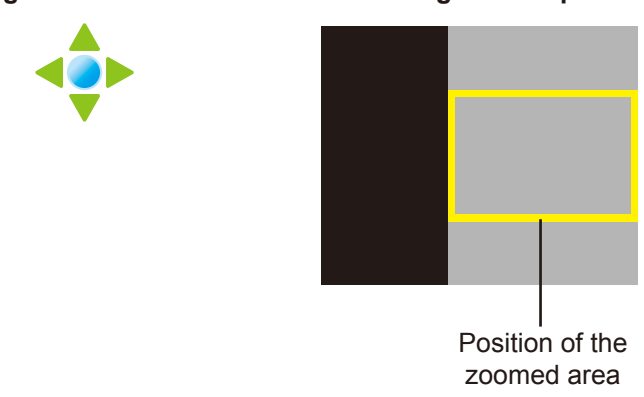

**Navigation Directions Navigation Map**

Press the AUTO button on the control panel or the OK button on the remote control to resume with the slideshow.

- $\bullet$  "ASPECT": Select the suitable aspect ratio among "4:3", "NATIVE", and "16:9". While changing the aspect ratio, the currently selected ratio is displayed on the screen for reference.
- **4.** Select the " $\Box$  (STOP)" button on the control bar to return to the browser view. You can also **press the MENU button (repeatedly if necessary) on the LCD display or the MENU or EXIT button (repeatedly if necessary) on the remote control to end the slideshow and return to the browser view.**

#### **3.9.3 Listening to the Music**

**1. Press the ▲/▼ button on the control panel or the remote control to select your favorite music file.**

**Note:** *After you select a music file, a preview of it with details will open on the left side of the browser. Details include information on album name ("ALBUM"), title ("TITLE"), bit rate ("BIT RATE"), artist ("ARTIST"), and file size ("SIZE").*

**2. Press the AUTO button on the control panel or the OK button on the remote control to playback the music file.**

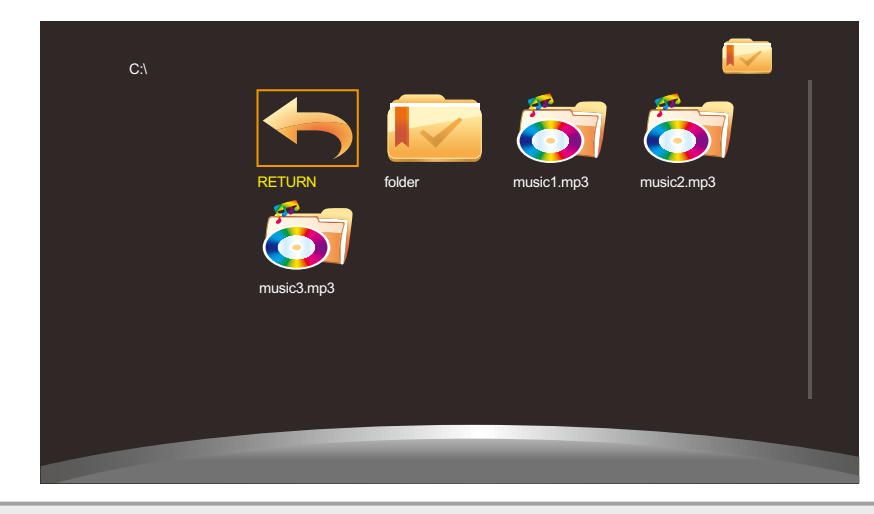

**Note:** *If you receive an error message while trying to open the music file, probably the file format is not supported. Refer to [page 50.](#page-49-1)*

**3. By default, all available music files that are saved in the same folder on the USB storage are**  included in the playlist. To control the playback, press the  $\triangle/\blacktriangledown$  button on the control panel **or the remote control to select the control button. Then press the AUTO button on the control panel or the OK button on the remote control to perform the function.**

**Note:** *If you cannot see the control bar, press the AUTO button on the control panel or the OK button on the remote control. To hide the control bar, press the MENU button on the control panel or*  the  $\nabla$  or the EXIT button on the remote control.

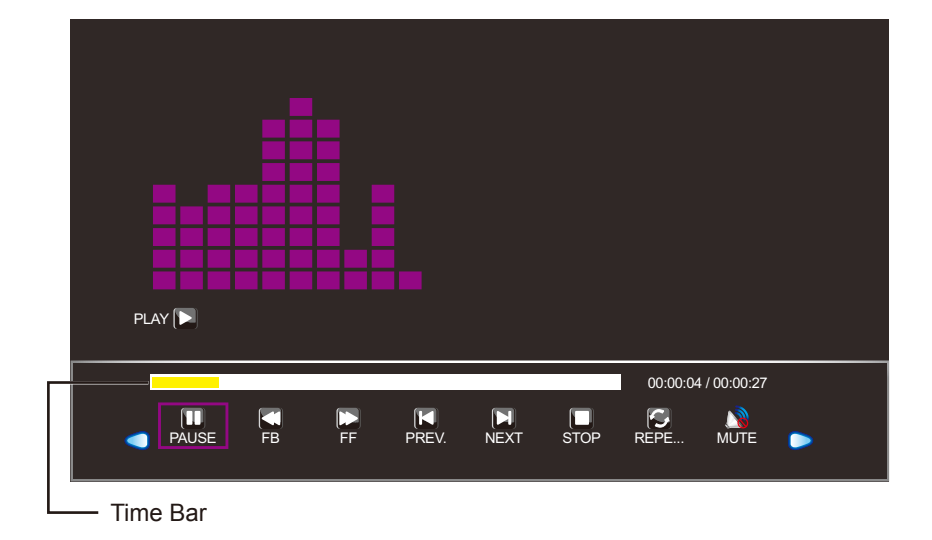

- $\cdot$   $\bigcirc$  /  $\bigcirc$ : Move to the left or to the right to select control bar buttons.
- $\Box$  "PLAY" /  $\Box$  "PAUSE": The music playback starts automatically after you choose a music file. Select " $\Box$ " to pause the playback. Select " $\Box$ " to resume the playback.
- $\Box$  "FB.": Press repeatedly to fast-reverse the track 2x, 4x, 8x, or 16x.
- $\Box$  "FF": Press repeatedly to fast-forward the track 2x, 4x, 8x, or 16x.

- <span id="page-31-0"></span>•  $\Box$  "PREV.": Play the previous track.
- $\cdot$   $\Box$  "NEXT": Play the next track.
- $\Box$  "STOP": Stop the playback and return to the browser view.
- $\bigotimes$  "REPEAT.. / REPEAT 1 / REPEAT ALL": Select "REPEAT..." to play the track once and return to the browser view. Select "REPEAT 1" to repeat one and the same track continuously. Select "REPEAT ALL" to repeat the entire playback continuously.
- $\mathbb{R}$  "MUTE": Mute audio. Select " $\mathbb{R}$ " again to unmute.
- "PLAYLIST": List all music files in the playback. To open a specific file, select it. To exit the playlist, select "CANCEL".
- $\Box$  "INFO": Display the current music file details. Select "CLOSE" to exit the information menu.
- $\bigcirc$  "Goto Time": Go to a certain time in music playback. Press the number buttons on the remote control to input the search time to the "INPUT SEARCH TIME:" window. After done, press OK.

**Note:** *The search time can be entered only by using the remote control.*

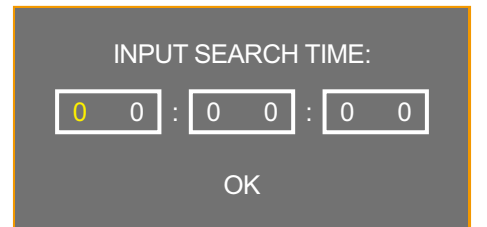

**4.** Select the " $\Box$  (STOP)" button on the control bar to return to the browser view. You can also **press the MENU button (repeatedly if necessary) on the LCD display or the MENU or EXIT button (repeatedly if necessary) on the remote control to end the playback and return to the browser view.**

#### **3.9.4 Watching Movie**

**1.** Press the ▲/▼ button on the control panel or the remote control to select your favorite movie **file.**

**Note:** *After you select a film file, a preview of it with details will open on the left side of the browser. Details include information on resolution ("RES."), audio ("AUDIO..."), subtitle ("Subtitle"), program ("PROGRAM"), and file size ("SIZE").*

**2. Press the AUTO button on the control panel or the OK button on the remote control to open the video playback.** 

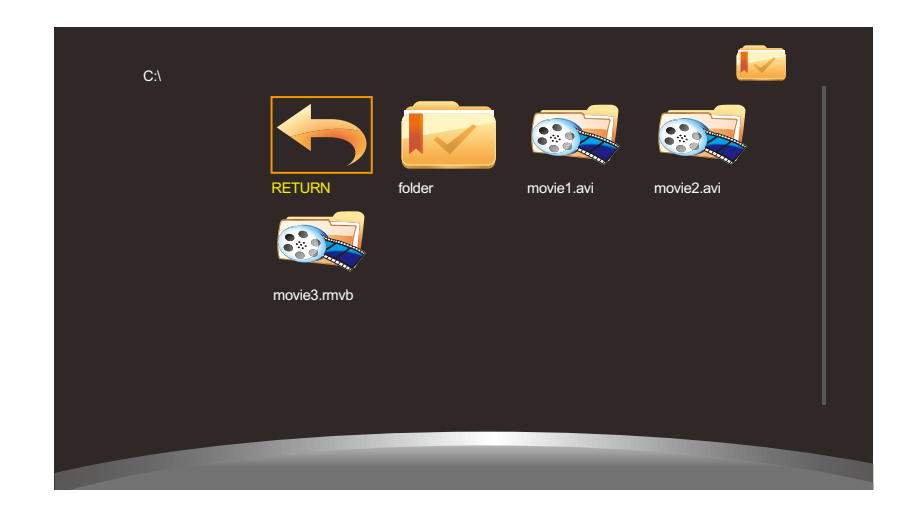

**Note:** *If you receive an error message while trying to open the video file, probably the file format is not supported. Refer to [page 50.](#page-49-1)*

**3. By default, all available video files that are saved in the same folder on the USB storage are**  included in the playlist. To control the playback, press the **△/▼** button on the control panel **or the remote control to select the control button. Then press the AUTO button on the control panel or the OK button on the remote control to perform the function.**

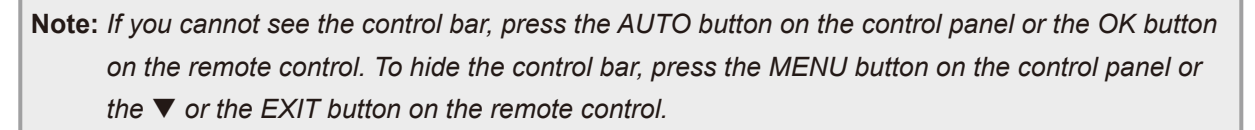

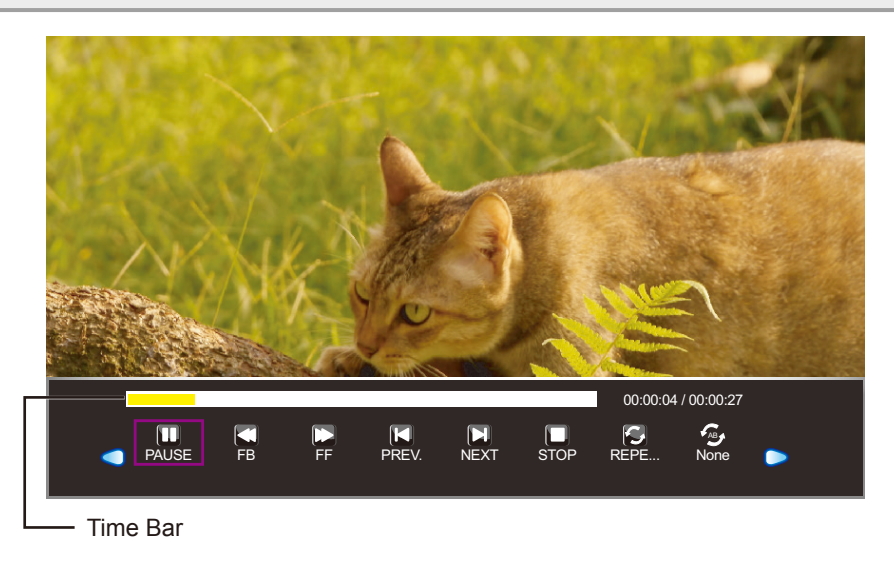

- $\bigcirc$  /  $\bigcirc$ : Move to the left or right to select control bar buttons.
- **D** "PLAY" / **ID** "PAUSE": The film playback starts automatically after you choose a video file. Select "  $\Box$ " to pause the playback. Select " $\Box$ " to resume the playback.
- $\Box$  "FB.": Press repeatedly to fast-reverse the film 2x, 4x, 8x, 16x, or 32x.
- $\Box$  "FF": Press repeatedly to fast-forward the film 2x, 4x, 8x, 16x, or 32x.
- $\cdot$   $\Box$  "PREV.": Play the previous movie.

- $\cdot$   $\Box$  "NEXT": Play the next movie.
- $\cdot$   $\Box$  "STOP": Stop the playback and return to the browser view.
- "REPEAT.. / REPEAT 1 / REPEAT ALL": Select "REPEAT..." to play the film once and return to the browser view. Select "REPEAT 1" to repeat one and the same film continuously. Select "REPEAT ALL" to repeat the entire playback continuously.
- $\bigotimes$  "SET A / SET B / NONE": Save settings for "SET A" and "SET B". Select "NONE" to use the default settings.
- "PLAYLIST": List all film files in the playback. To open a specific file, select it. To exit the playlist, select "CANCEL".
- $\Box$  "INFO": Display the current music file details. Select "CLOSE" to exit the information menu.
- $\Box$  "Slow FW": Press repeatedly to slow-forward the film 2x, 4x, 8x, or 16x.
- $\square$  "Step FW": Press repeatedly to move forward frame by frame.
- $\bigcirc$  "Goto Time": Go to a certain time in film playback. Press the number buttons on the remote control to input the search time to the "INPUT SEARCH TIME:" window. After done, press OK.

**Note:** *The search time can be entered only using the remote control.*

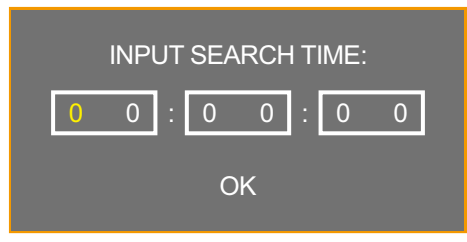

- **D** "ZOOM IN": Pause the film first then zoom in on the current frame 1/4x, 1/2x, 1x, 2x, 4x, or 8x. The zoom ratio is displayed on the screen.
- **12** "ZOOM OUT": Zoom out on the current frame 8x, 4x, 2x, 1x, 1/2x, or 1/4x. The zoom ratio is displayed on the screen.
- $\bullet$  "ASPECT": Select the suitable aspect ratio among "4:3", "NATIVE", and "16:9". While changing the aspect ratio, the currently selected ratio is displayed on the screen for reference.
- $\leftrightarrow$  "Move...": After you have zoomed in on the frame, press the  $\triangle$ / $\blacktriangledown$  button on the control panel or the  $\triangle$ / $\nabla$ / $\triangleleft$ / $\triangleright$  button on the remote control to move any location on the frame.

The navigation directions (green arrows) icon is displayed on the screen.

#### **Navigation Directions**

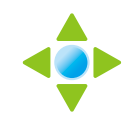

Press the AUTO button on the control panel or the OK button on the remote control to return to the control bar and select " $\sum$ " to resume the movie.

<span id="page-34-0"></span>**4.** Select the " $\Box$  (STOP)" button on the control bar to return to the browser view. You can also **press the MENU button (repeatedly if necessary) on the LCD display or the MENU or EXIT button (repeatedly if necessary) on the remote control to end the playback and return to the browser view.**

#### **3.9.5 Viewing Text Files**

**1.** Press the ▲/▼ button on the control panel or the remote control to select your favorite text file.

**Note:** *After you select a text file, a preview of it with file size will open on the left side of the browser.*

**2. Press the AUTO button on the control panel or the OK button on the remote control to open the text file on the screen.** 

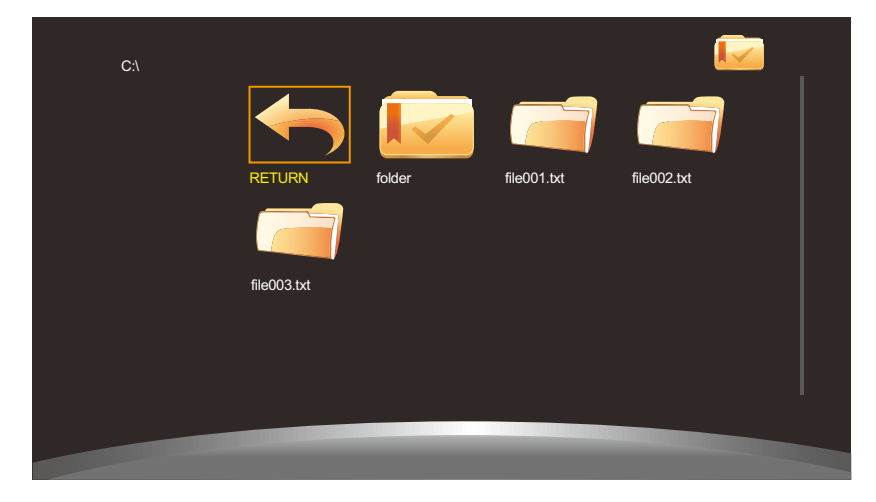

**3. By default, all text files that are saved in the same folder on the USB storage are included in**  the playlist. To control displaying text files on the screen, press the **△/▼** button on the control **panel or the remote control to select the control button. Then press the AUTO button on the control panel or the OK button on the remote control to perform the function.**

**Note:** *If you cannot see the control bar, press the AUTO button on the control panel or the OK button on the remote control. To hide the control bar, press the MENU button on the control panel or*  the  $\nabla$  or the EXIT button on the remote control.

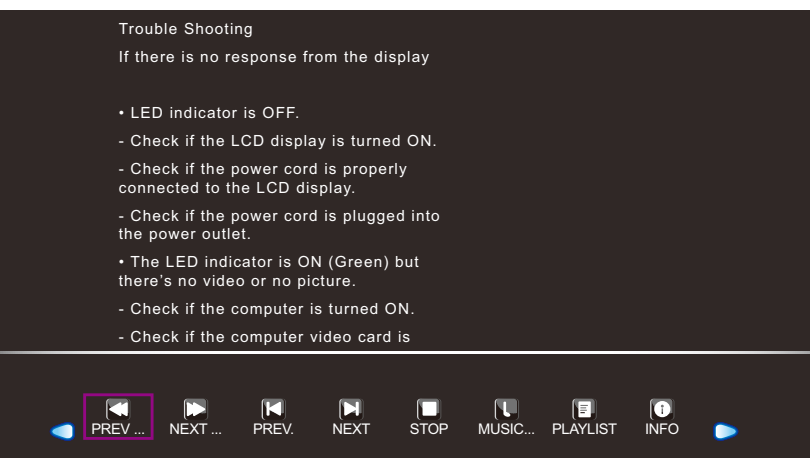

- <span id="page-35-0"></span> $\cdot$   $\bigcirc$   $\circ$ : Move to the left or to the right to select control bar buttons.
- $\Box$  "PREV ...": Move to the previous page in the document.
- $\square$  "NEXT ...": Move to the next page in the document.
- $\cdot$   $\blacksquare$  "PREV.": Open the previous document in the playlist.
- $\Box$  "NEXT": Open the next document in the playlist.
- $\cdot$   $\Box$  "STOP": Stop displaying the document and return to the browser view.
- **U** "MUSIC ON/OFF": Select "MUSIC ON" to play music while viewing the document. Select "MUSIC OFF" to mute audio. The music file needs to be placed in the same folder of the PHOTO file.

**Note:** *To adjust volume during the slideshow, refer to [page 23](#page-22-1).*

- "PLAYLIST": List all document files in the playback. To open a specific file, select it. To exit the playlist, select "CANCEL".
- $\Box$  "INFO": Display the current music file details. Select "CLOSE" to exit the information menu.
- **4.** Select the " $\Box$  (STOP)" button on the control bar to return to the browser view. You can also **press the MENU button (repeatedly if necessary) on the LCD display or the MENU or EXIT button (repeatedly if necessary) on the remote control to end the playback and return to the browser view.**

### **3.10 Upgrading Firmware**

To upgrade firmware, do the following:

- **1. Save the upgrade file to the root directory of the USB storage.**
- **2. Connect the USB storage to the USB port on the LCD display. Refer to [page 21.](#page-20-1)**
- **3. After the power cord is plugged in, the LCD display will be updated automatically. After the front panel indicator flashes, the system will start upgrading the firmware automatically when the LCD display is powered on.**

Wait until the firmware upgrade is complete.

# <span id="page-36-0"></span>**CHAPTER 4: ON SCREEN DISPLAY MENU**

### **4.1 Using the OSD Menu**

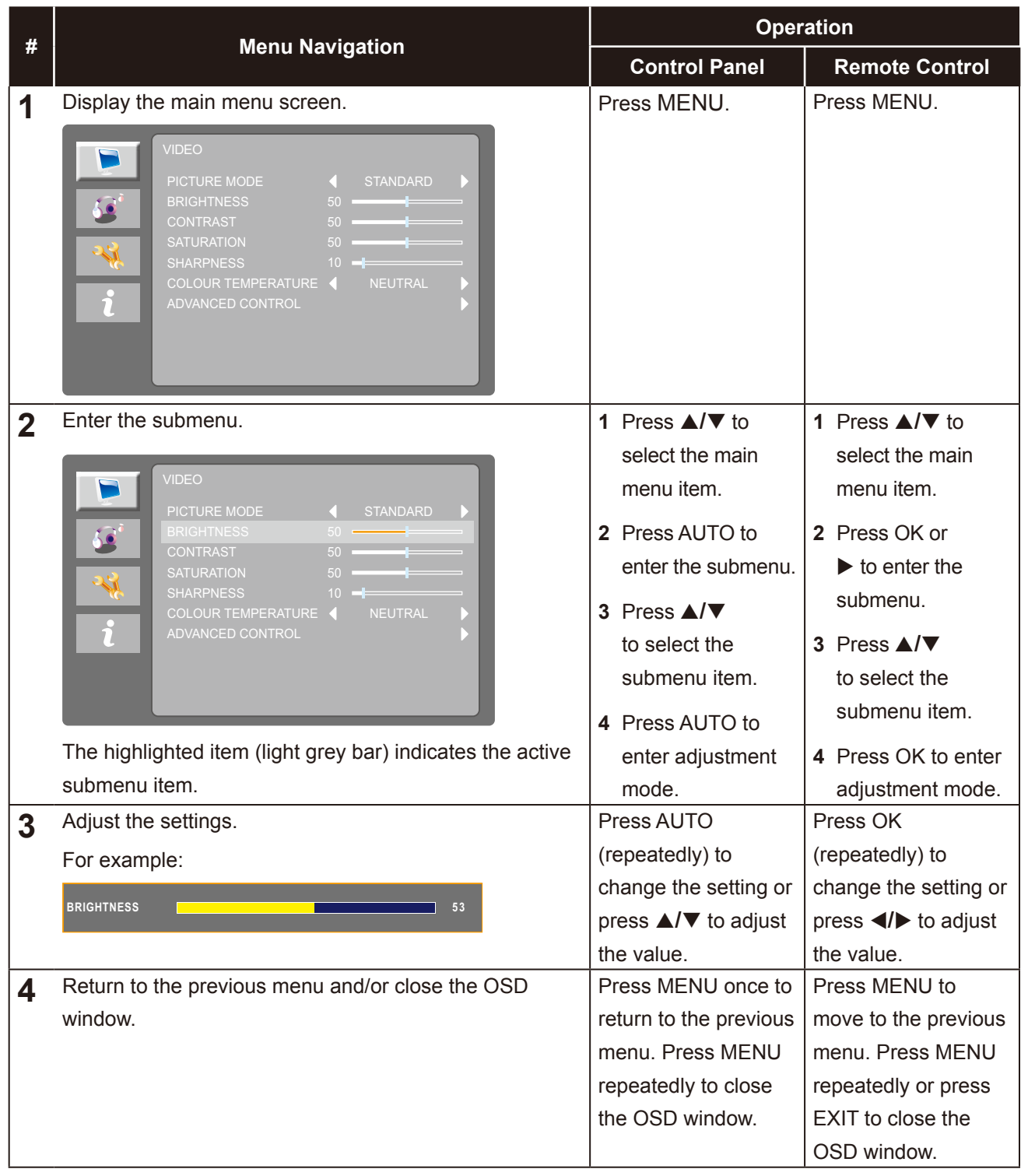

**Note:** *When settings are modified, all changes are saved when the user does the following:*

- *• Proceeds to another menu*
- *• Exits the OSD menu*
- *• Waits for the OSD menu to disappear*

# <span id="page-37-0"></span>**ON SCREEN DISPLAY MENU**

### **4.2 OSD Menu Tree**

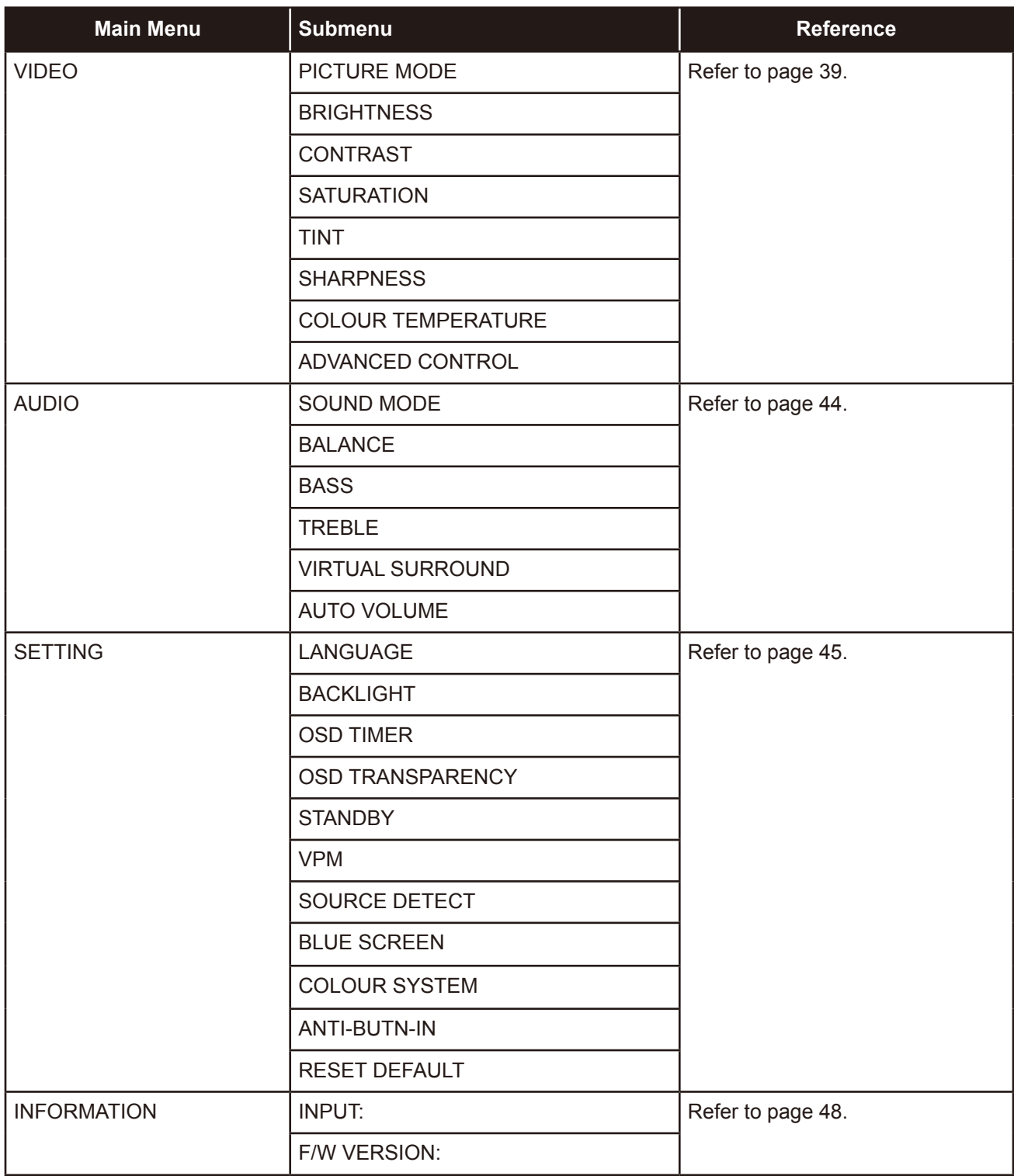

**Note:** *Availability of some menu items depend on the input source signal. If the menu is not available, it is disabled and greyed out.*

# <span id="page-38-0"></span>**CHAPTER 5: ADJUSTING THE LCD DISPLAY**

### <span id="page-38-1"></span>**5.1 VIDEO Menu**

- **1. Press MENU on the control panel or on the remote control to call out the OSD window.**
- **2.** Press **▲/▼** on the control panel or the remote control to select and then press AUTO on the control panel or OK/  $\triangleright$  on the remote control to enter the AUDIO menu.

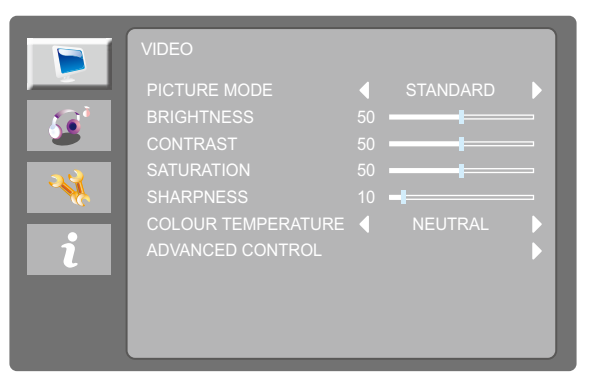

**3.** Press **∆/▼** on the control panel or the remote control to select an option and press AUTO **on the control panel or OK on the remote control to enter its submenu.**

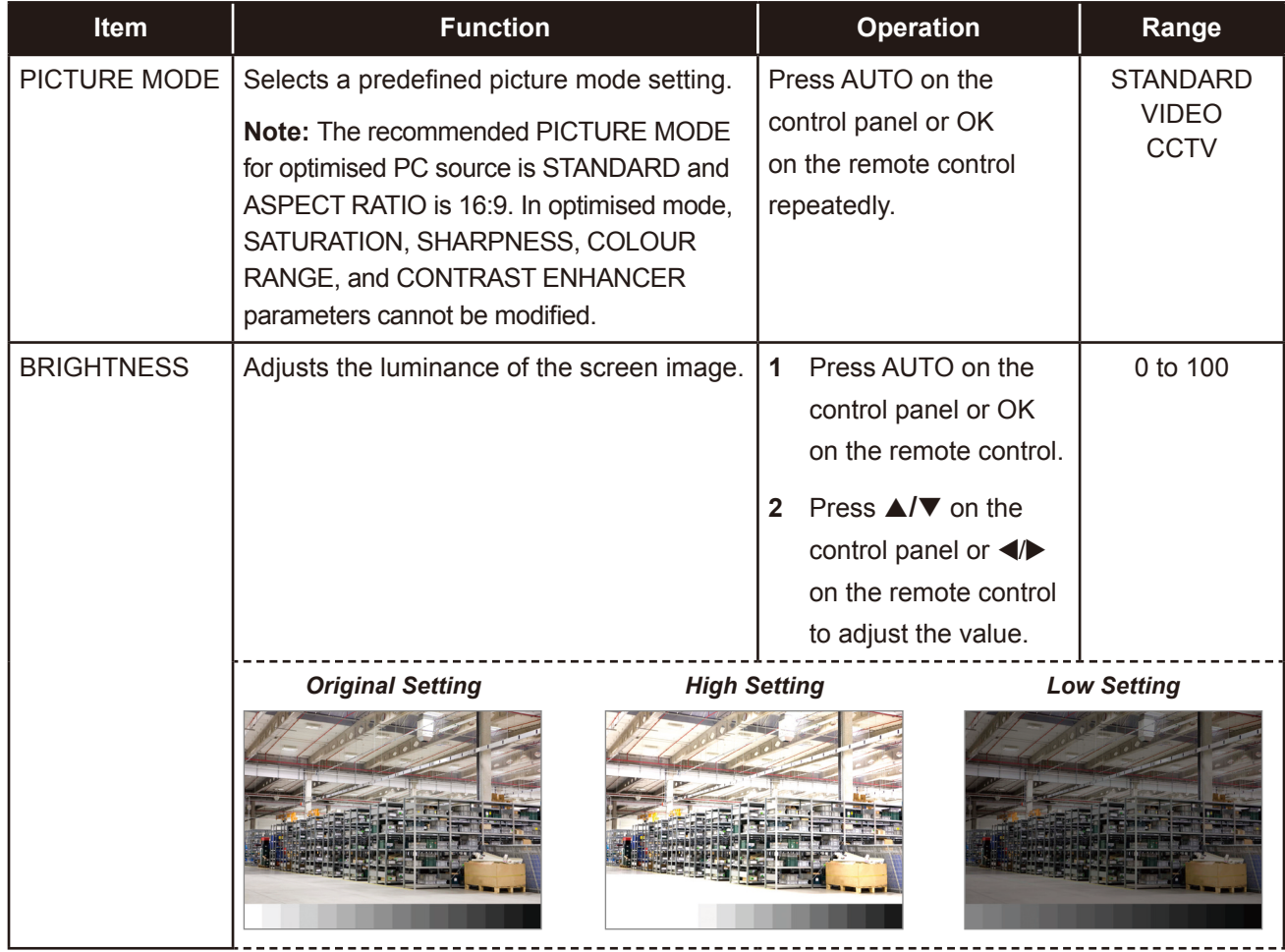

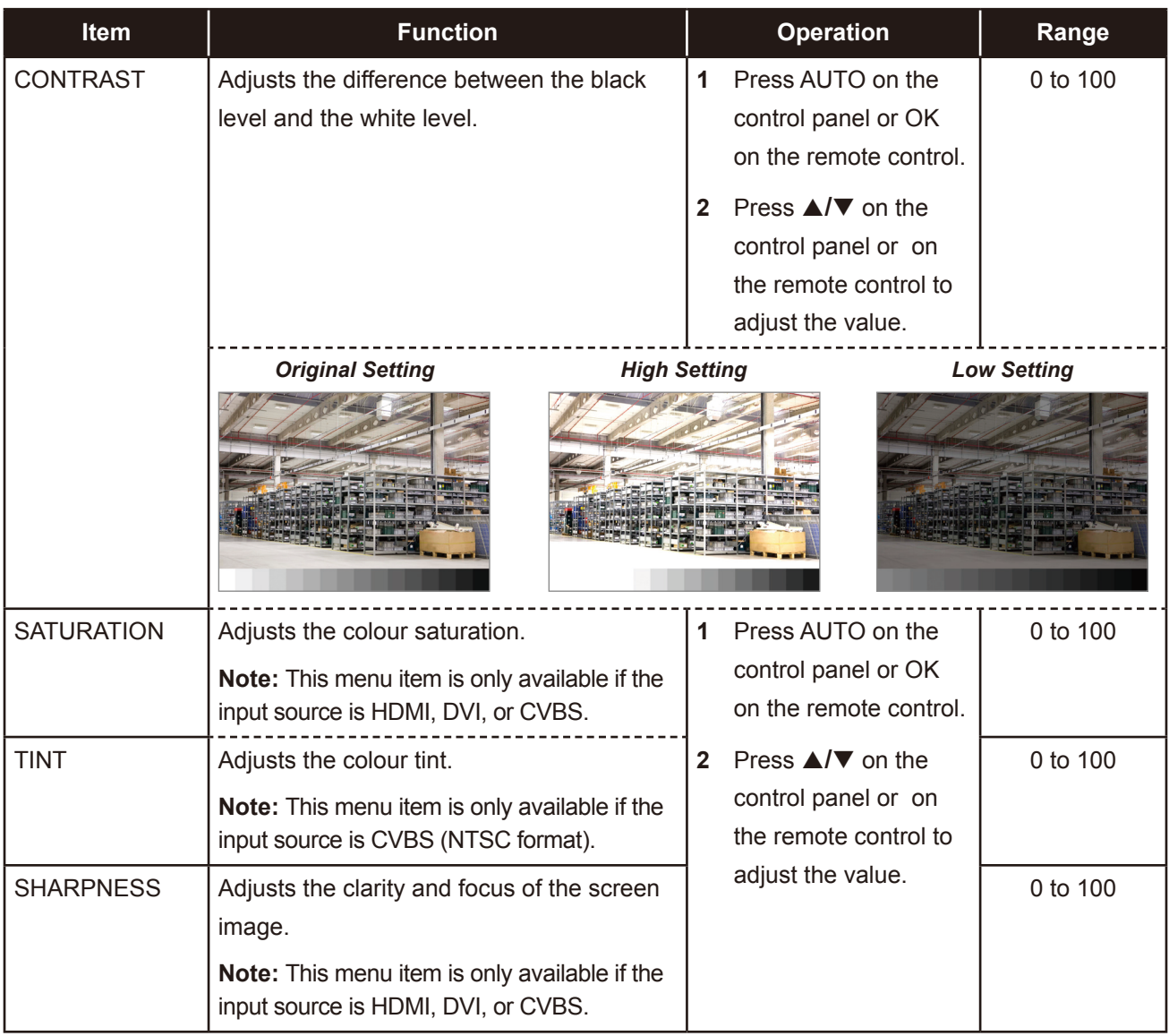

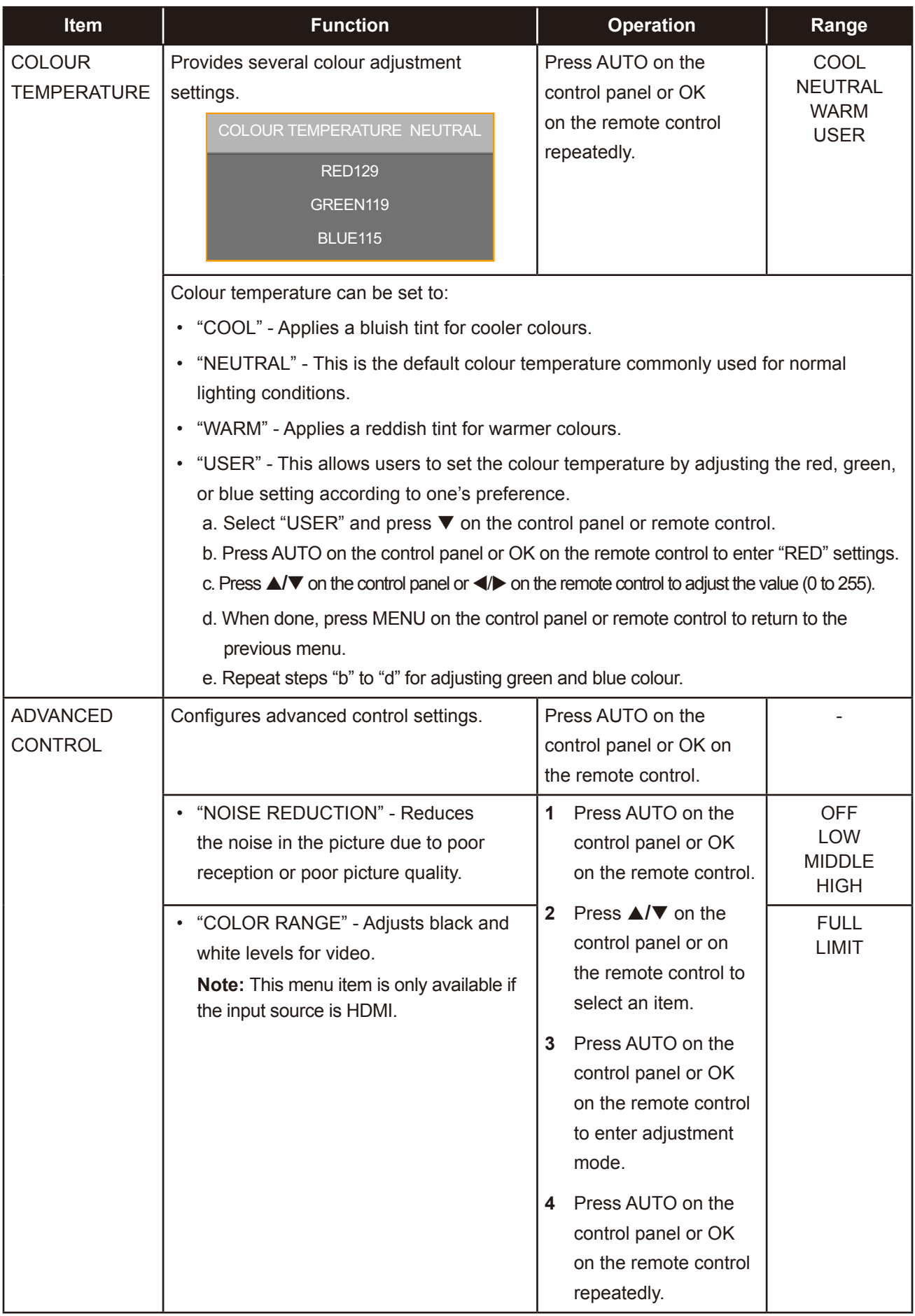

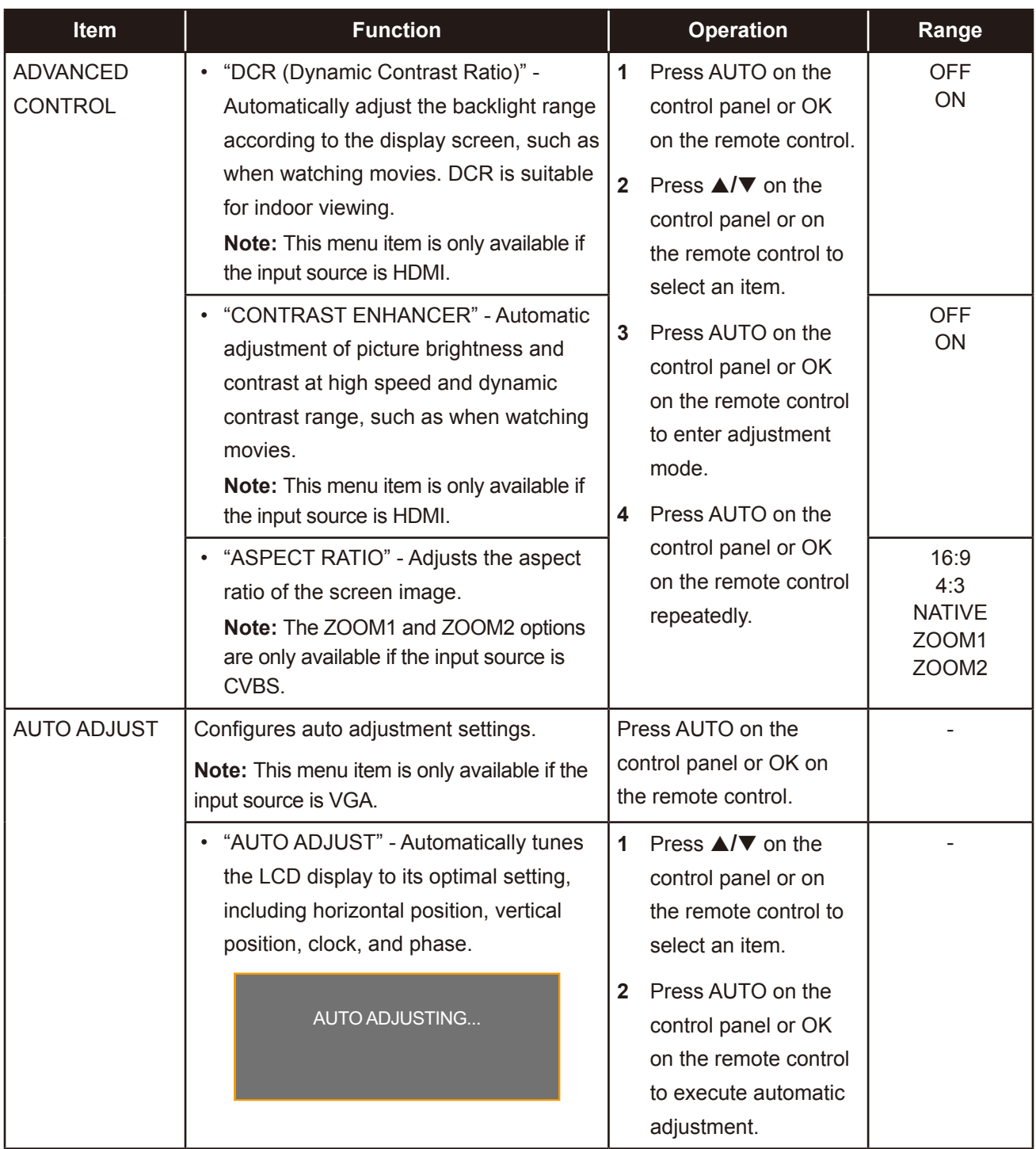

<span id="page-42-0"></span>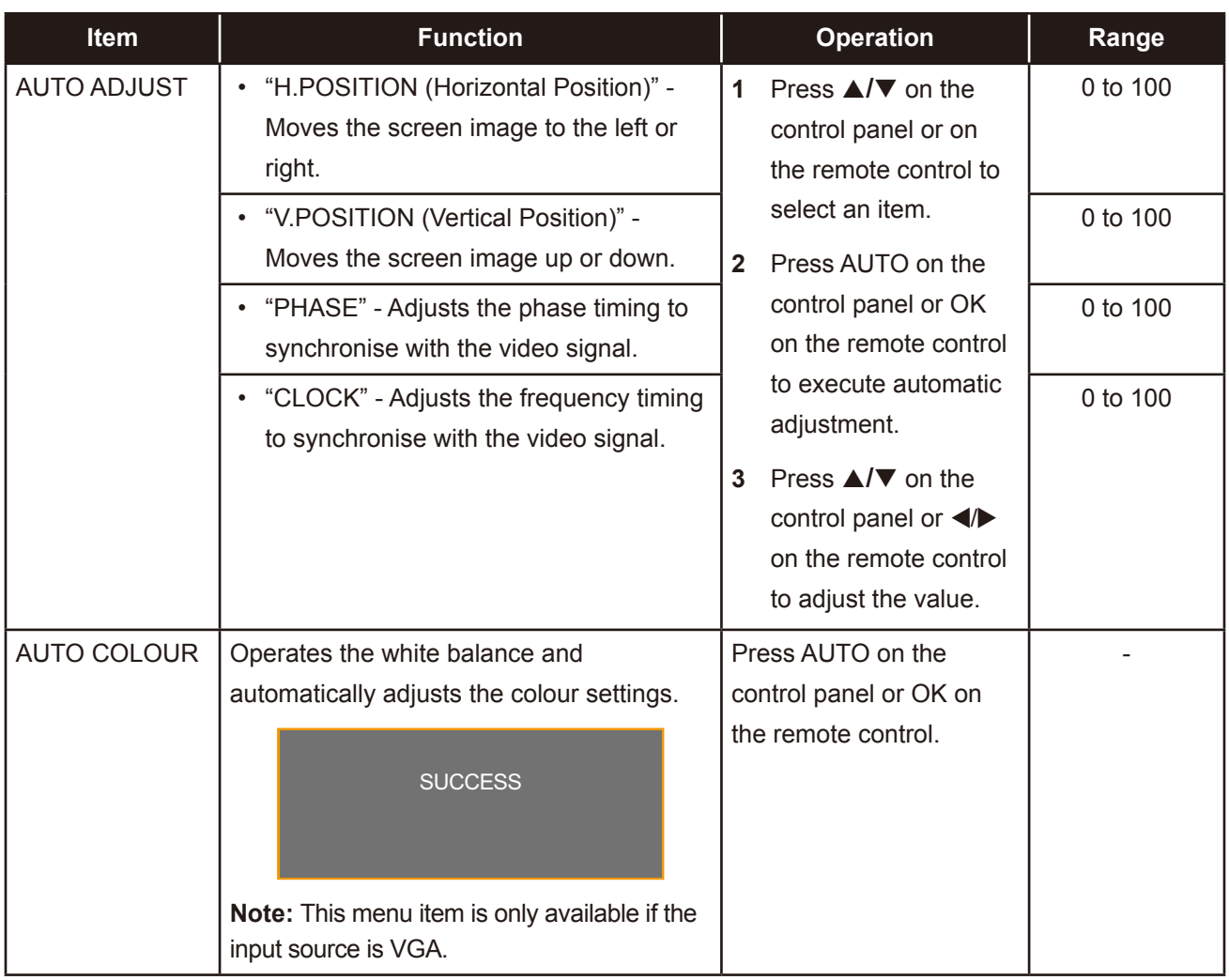

### <span id="page-43-1"></span><span id="page-43-0"></span>**5.2 AUDIO Menu**

- **1. Press MENU on the control panel or on the remote control to call out the OSD window.**
- **2.** Press **▲/▼** on the control panel or the remote control to select **a** and then press AUTO on the control panel or OK/ ▶ on the remote control to enter the AUDIO menu.

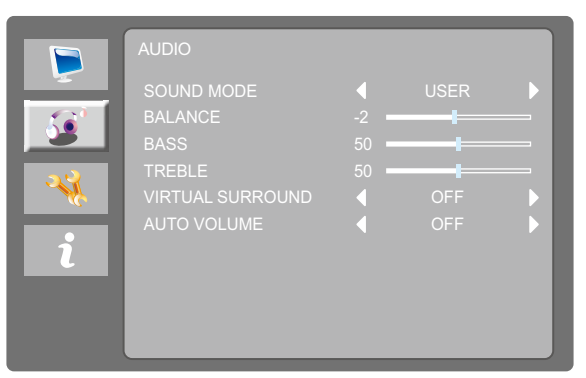

**3.** Press **∆/▼** on the control panel or the remote control to select an option and press AUTO **on the control panel or OK on the remote control to enter its submenu.**

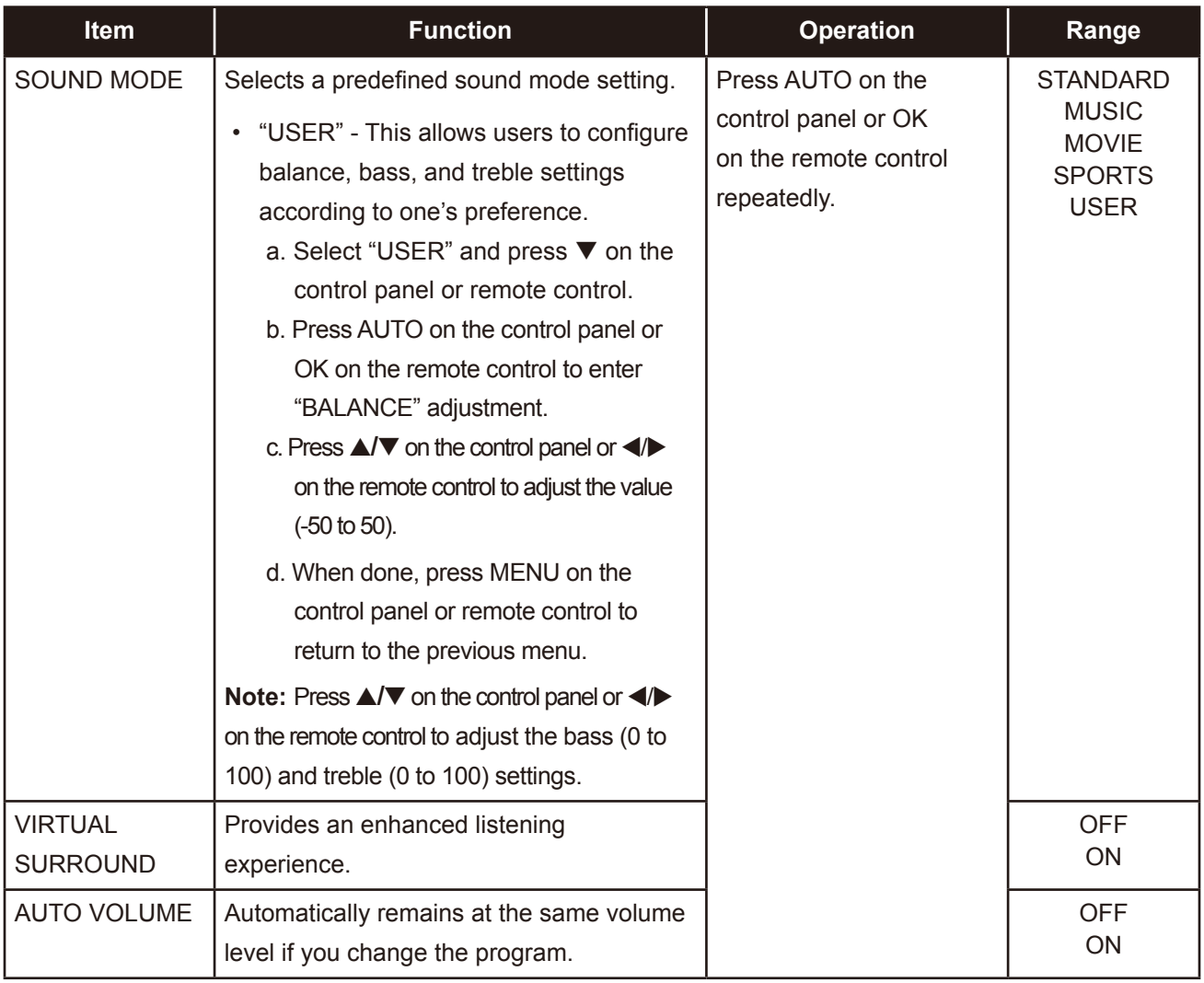

### <span id="page-44-1"></span><span id="page-44-0"></span>**5.3 SETTING Menu**

- **1. Press MENU on the control panel or on the remote control to call out the OSD window.**
- **2.** Press **∆/▼** on the control panel or the remote control to select **and then press AUTO on** the control panel or OK/  $\triangleright$  on the remote control to enter the SETTING menu.

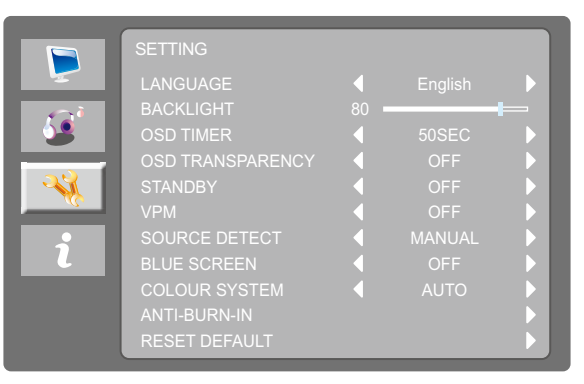

**3.** Press **∆/▼** on the control panel or the remote control to select an option and press AUTO **on the control panel or OK on the remote control to enter its submenu.**

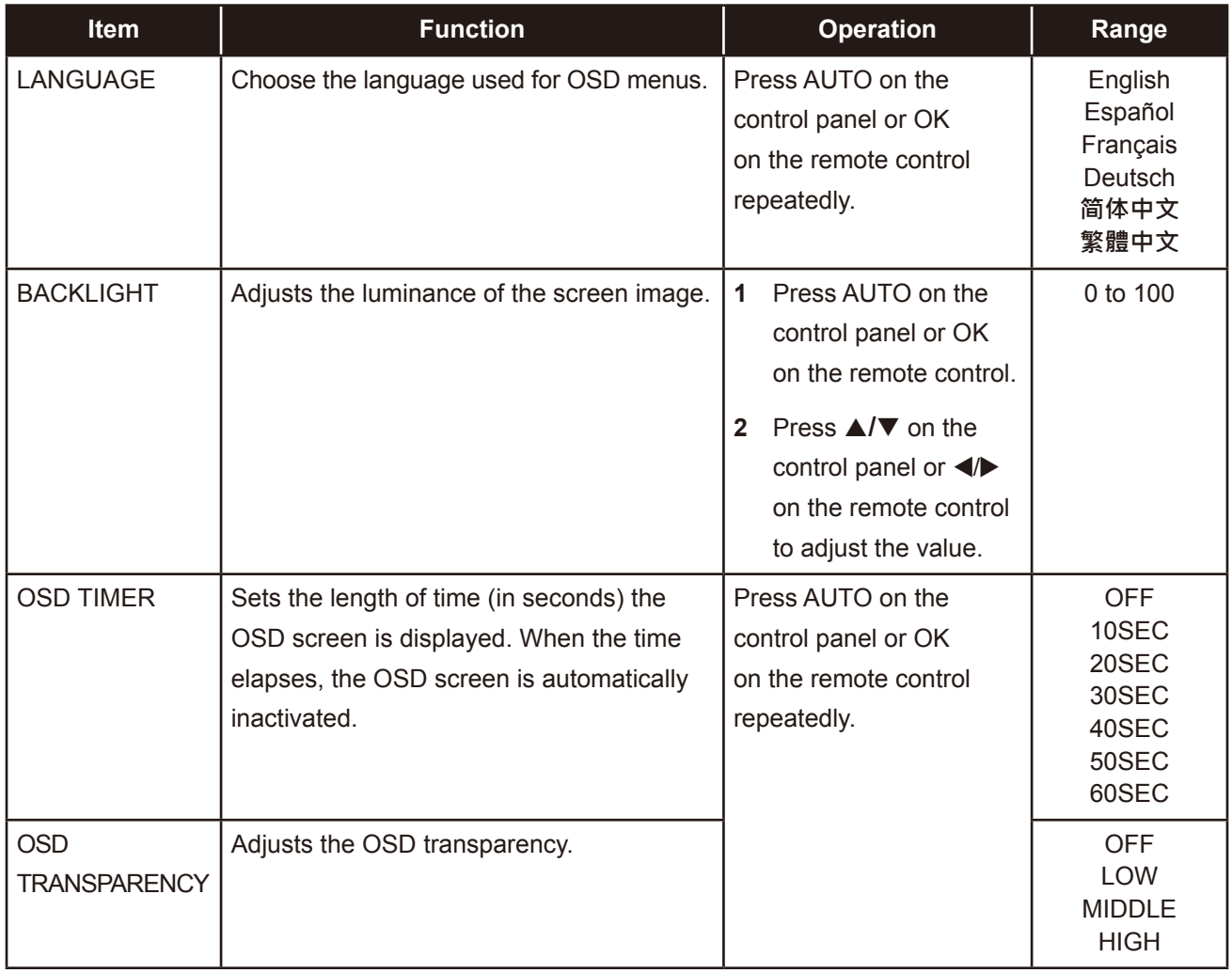

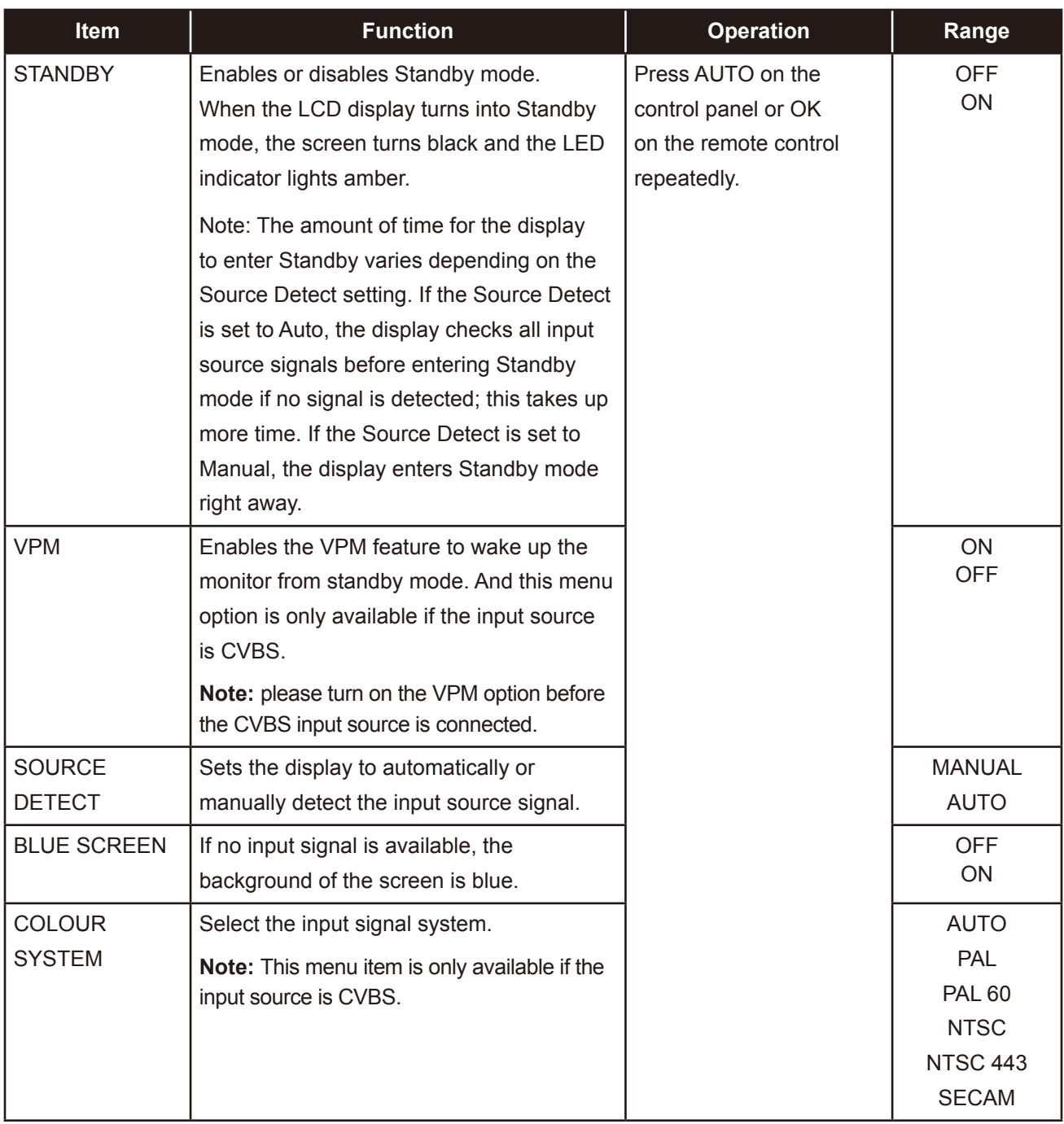

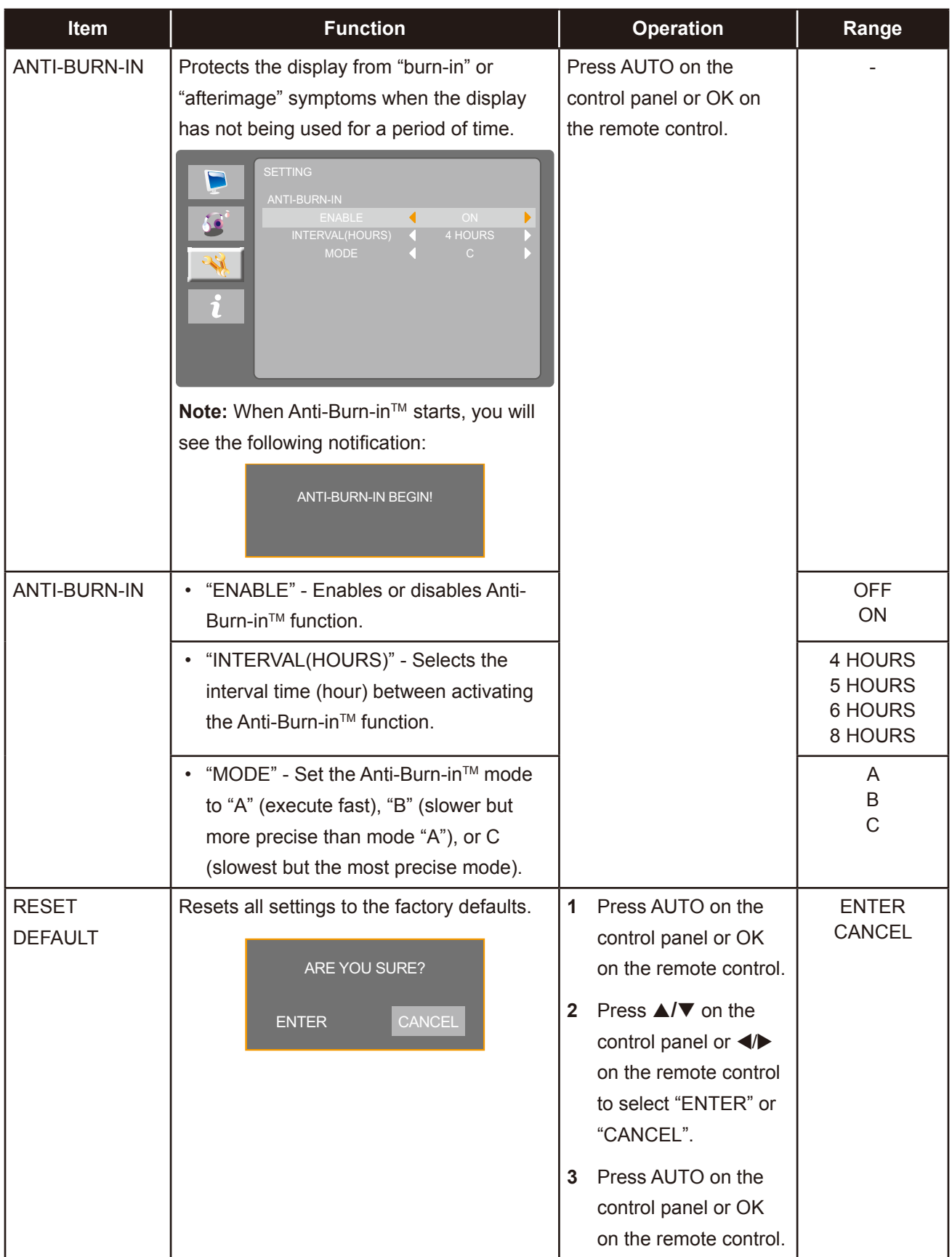

### <span id="page-47-1"></span><span id="page-47-0"></span>**5.4 INFO Menu**

- **1. Press MENU on the control panel or on the remote control to call out the OSD window.**
- **2.** Press  $\triangle$ / $\nabla$  on the control panel or the remote control to select  $\hat{\gamma}$  and then press AUTO on the control panel or OK/ ▶ on the remote control to enter the INFO menu.

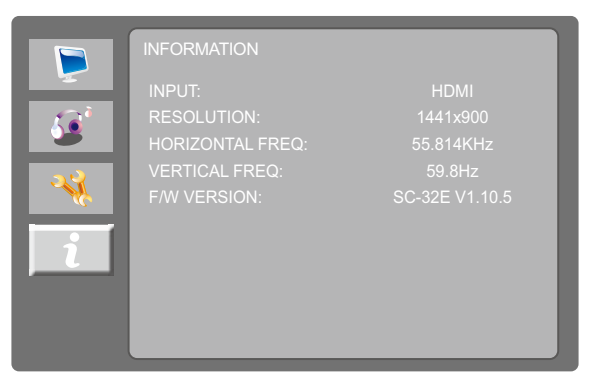

**3. Review current input source, resolution, horizontal and vertical frequencies, and firmware version.**

## <span id="page-48-0"></span>**6.1 Warning Messages**

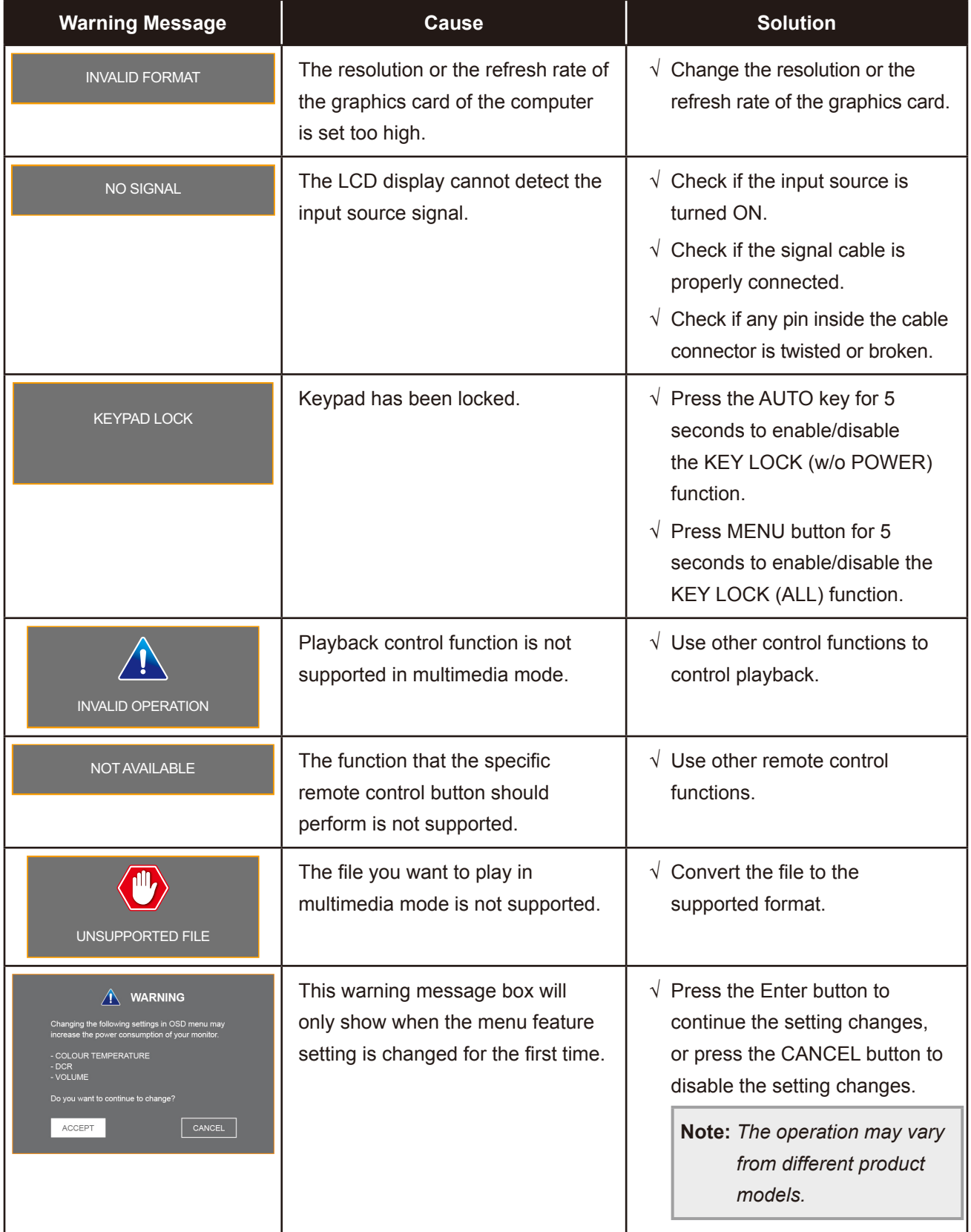

When any of these warning messages appear, check the following items.

# <span id="page-49-0"></span>**CHAPTER 6: APPENDIX**

### <span id="page-49-1"></span>**6.2 USB Multimedia Formats and Resolutions**

#### **Note:**

**♦** The multimedia formats and resolutions in this section apply to the multimedia content on USB 2.0 compatible USB storage device.

#### **Picture**

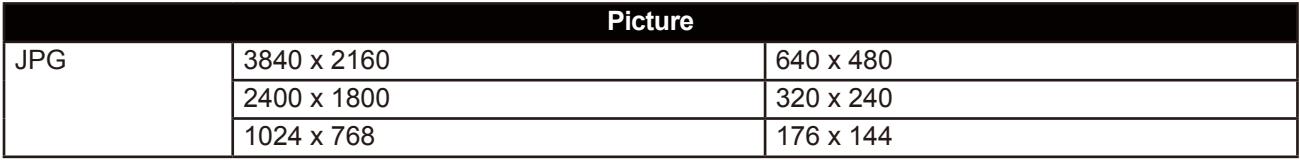

#### **Video**

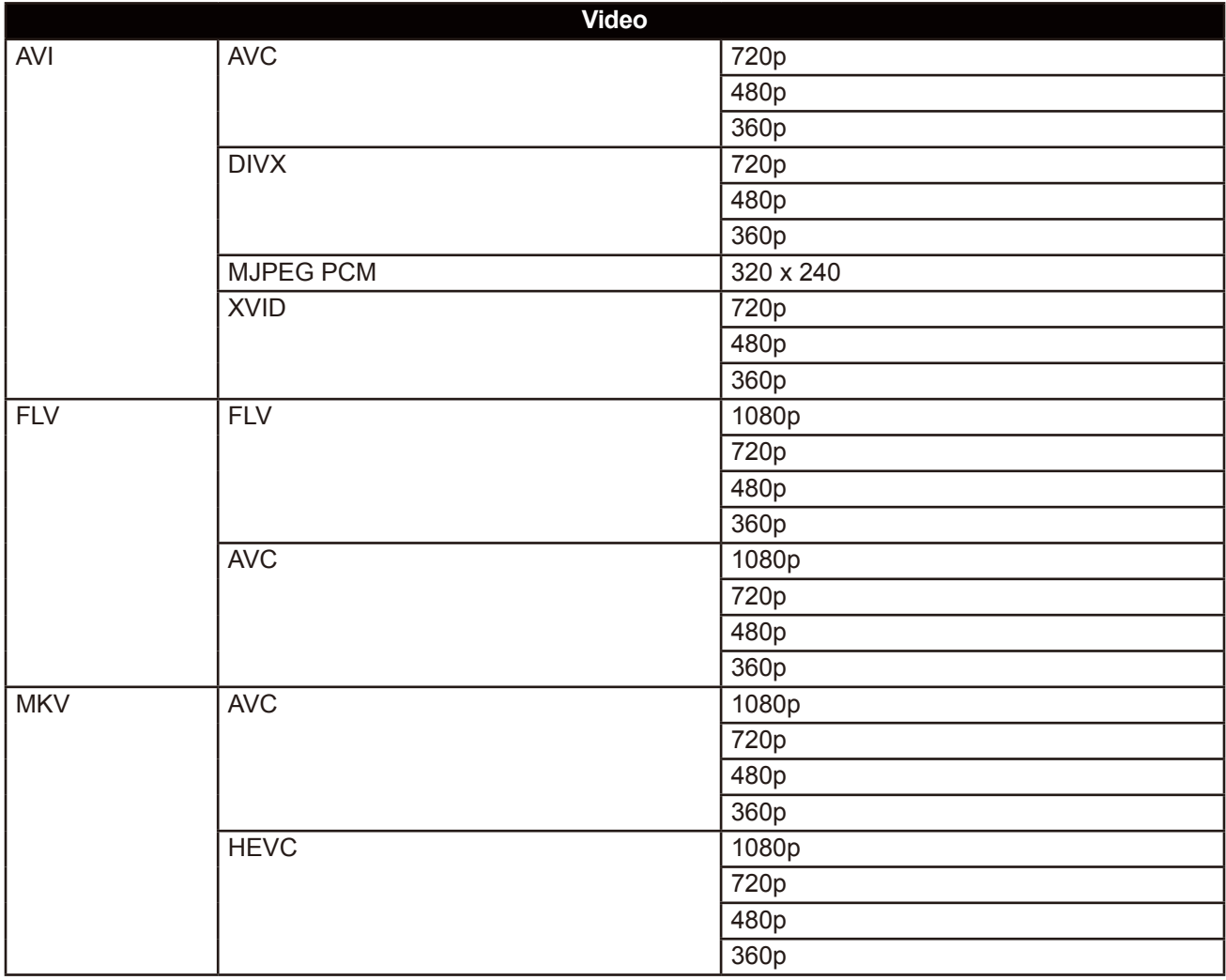

# **CHAPTER 6: APPENDIX**

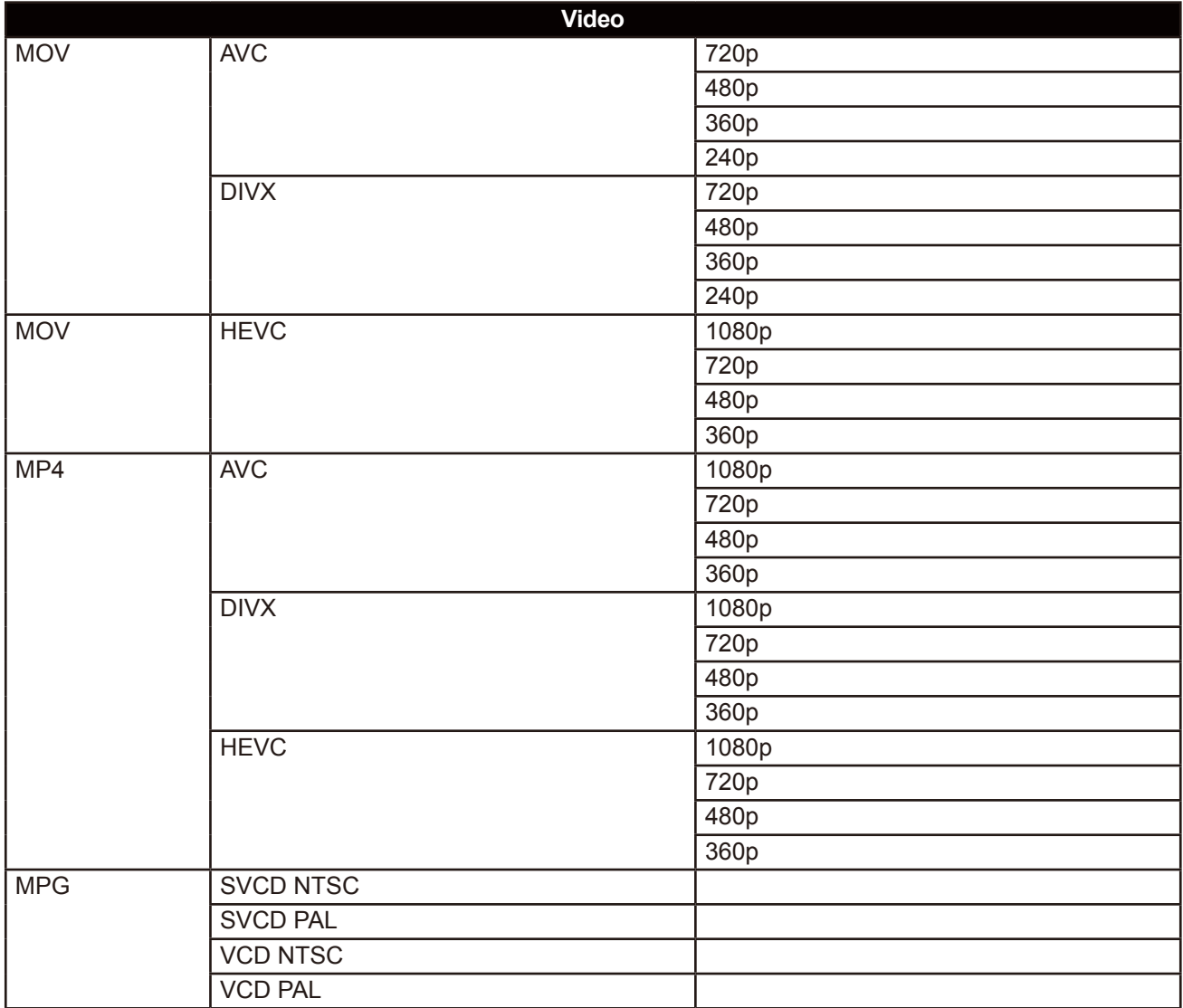

#### **Audio**

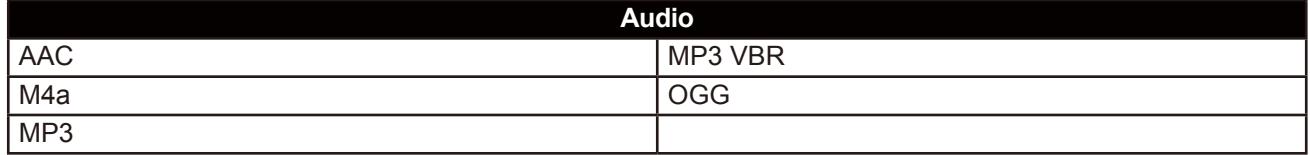

**Text**

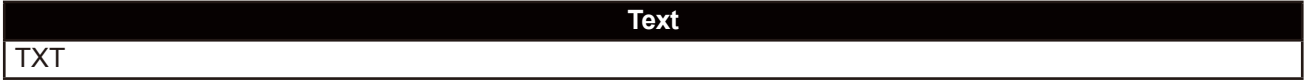

#### **Note:**

- **♦** Audio or video may not work if the contents have a standard bit rate/frame rate above the compatible Frame/sec listed in the table above.
- **♦** Video content with a Bit rate or Frame rate larger than the rate specified in the table above can cause choppy video during playback.

# <span id="page-51-0"></span>**CHAPTER 6: APPENDIX**

## **6.3 Timing**

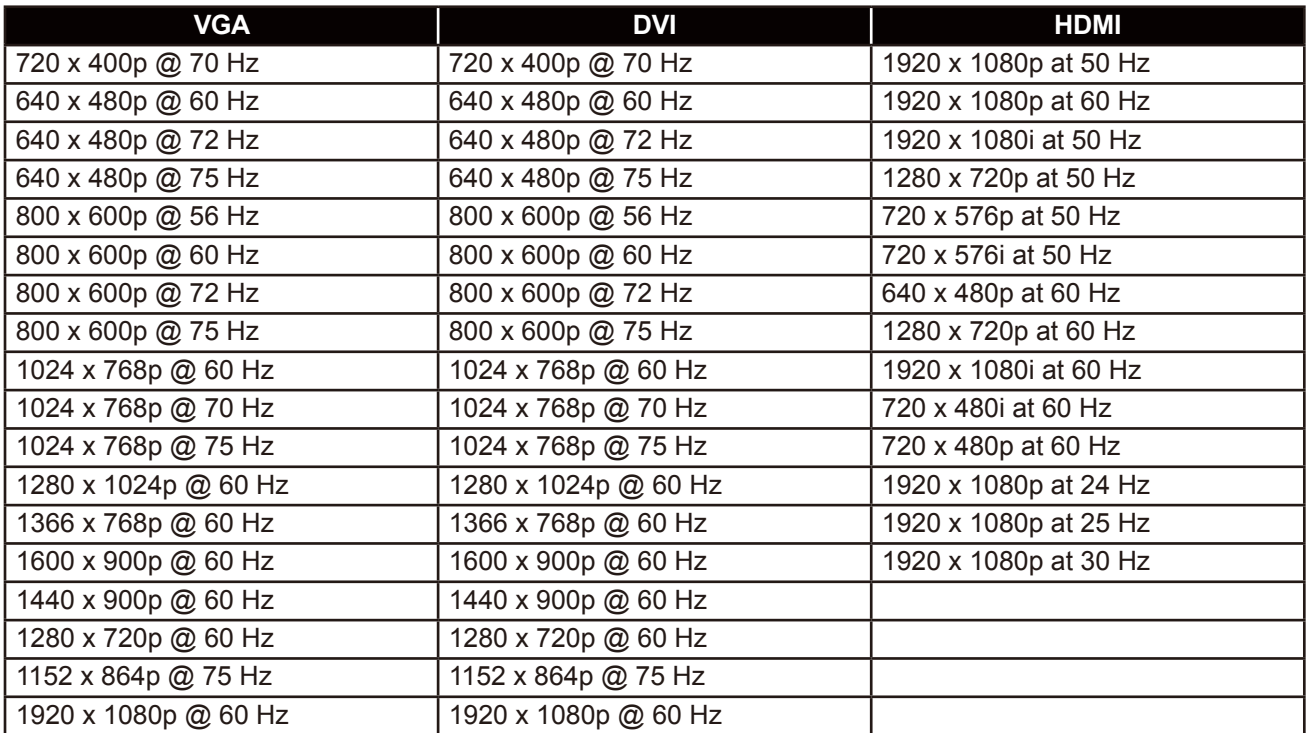

# <span id="page-52-0"></span>**APPENDIX**

## **6.4 Troubleshooting**

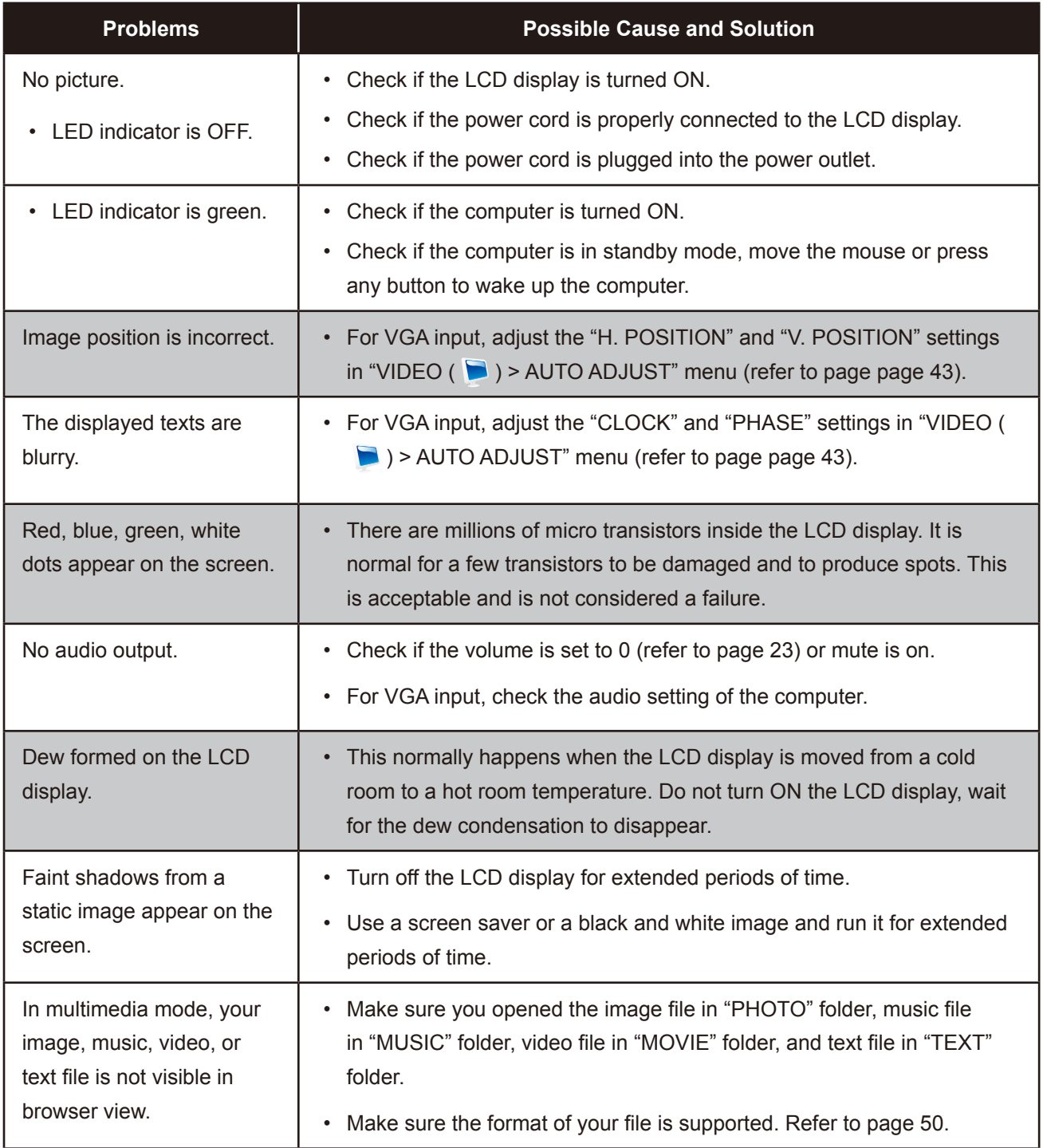

# <span id="page-53-0"></span>**APPENDIX**

### **6.5 Transporting the LCD Display**

To transport the LCD display for repair or shipment, place the display in its original packaging box.

#### **1. Remove the base stand (for SC-32E/SC-42E).**

- <span id="page-53-1"></span>a. Remove the screws securing the base stand to the base mount on the LCD display.
- b. Detach the base stand from the base mount.

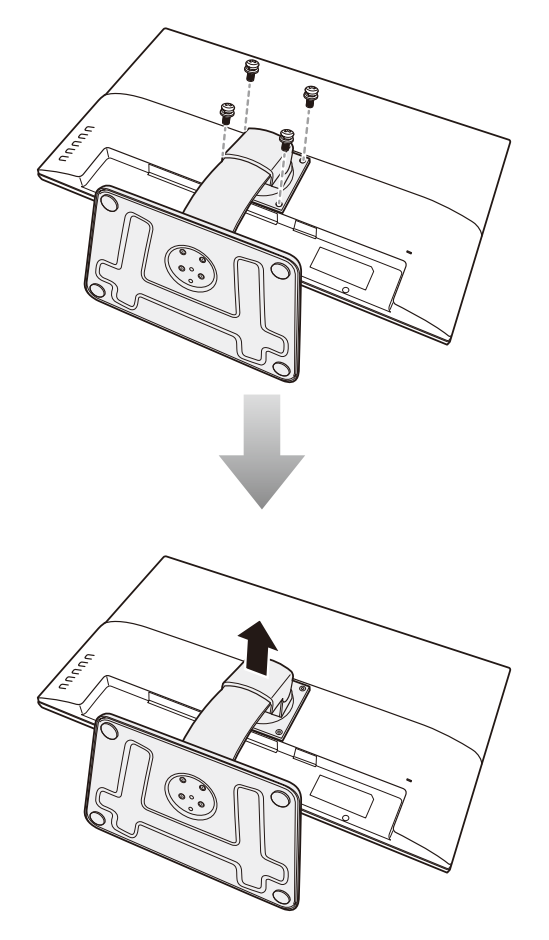

#### **2. Remove the base (for SC-32E/SC-42E).**

- a. Remove the screws securing the base to the stand.
- b. Detach the base from the stand.

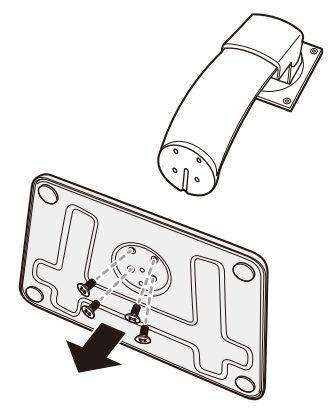

# **APPENDIX**

- **3. Place the LCD display inside the supplied protective bag.**
- **4. Place the lower foam cushions inside the box.**
- **5. Place the LCD display down in the box.**
- **6. Place the upper foam cushions on the top of the LCD display.**
- **7. Place the accessories on the designated area (if necessary).**
- **8. Close and tape the box.**

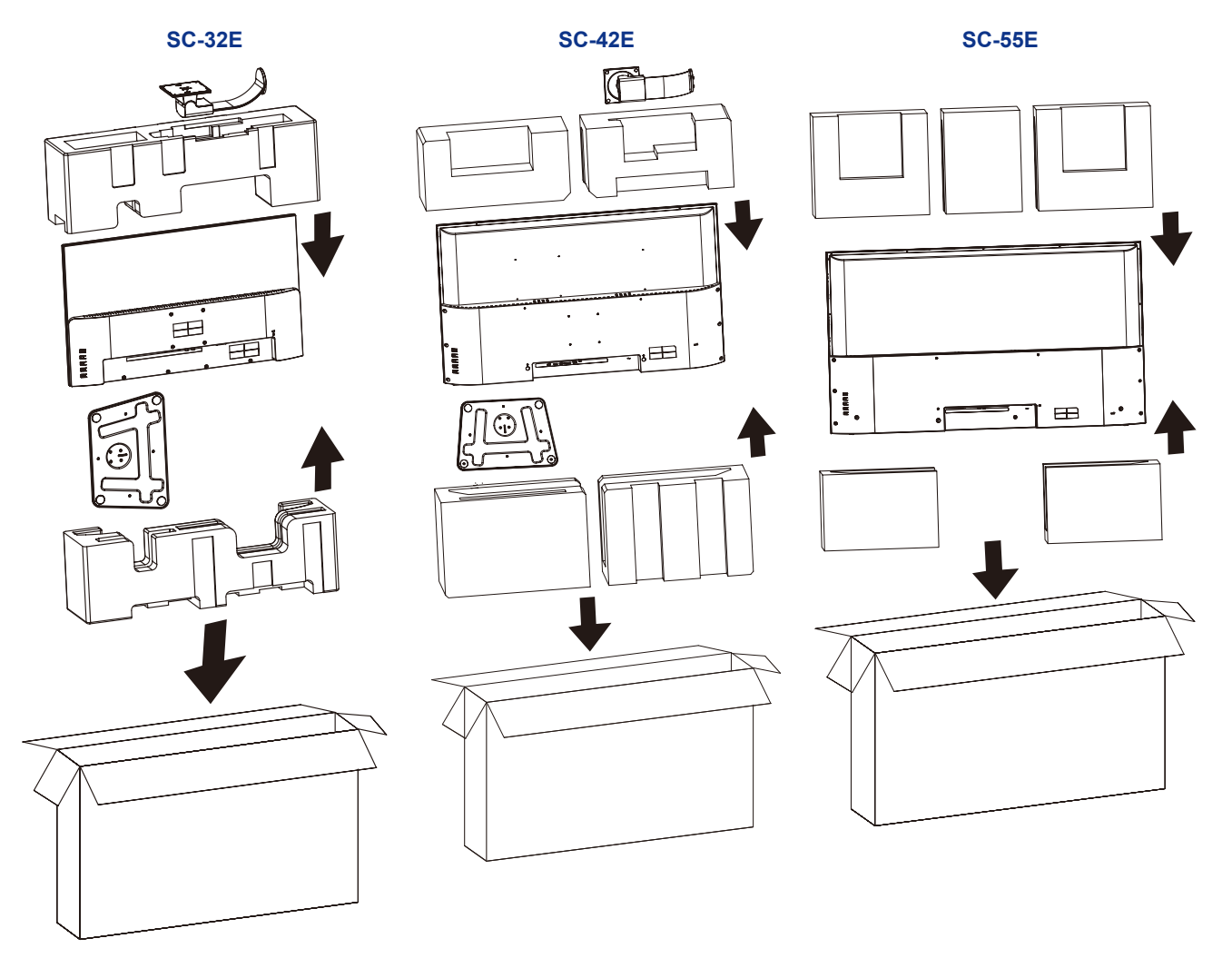

#### **Note:**

- *• It is recommended to use the original packaging box.*
- *• When repacking, carefully place the LCD display in its box and protect the glass panel from touching any object.*

# <span id="page-55-0"></span>**CHAPTER 7: SPECIFICATIONS**

## **7.1 Display Specifications**

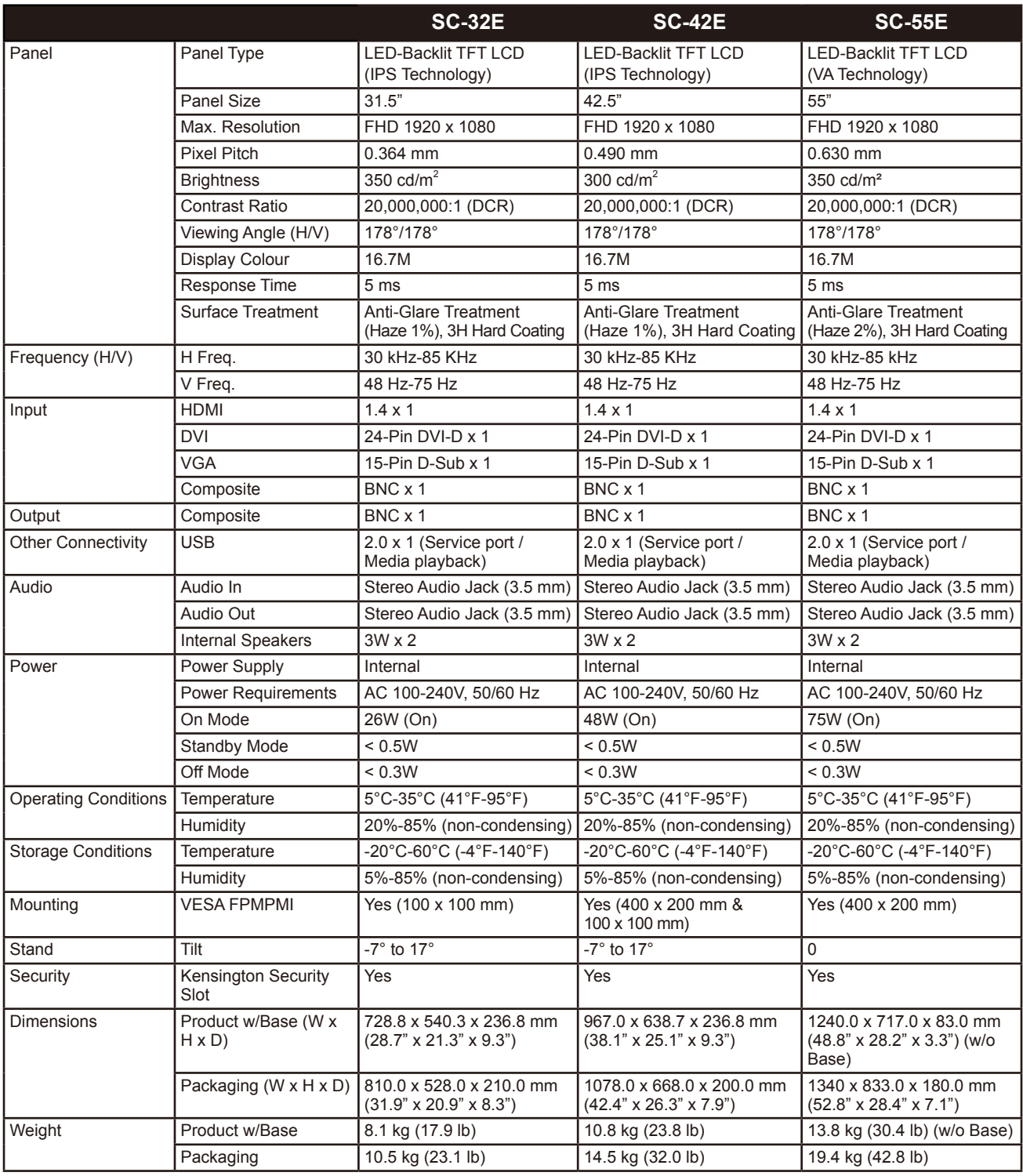

**Note:** *All specifications are subject to change without prior notice.*

# <span id="page-56-0"></span>**SPECIFICATIONS**

## **7.2 Display Dimensions**

#### **SC-32E**

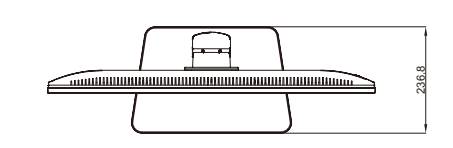

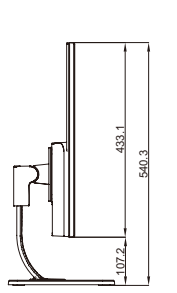

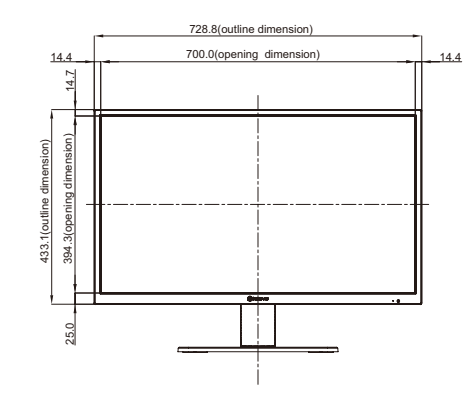

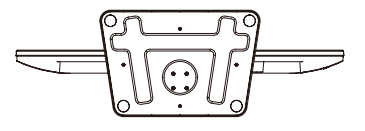

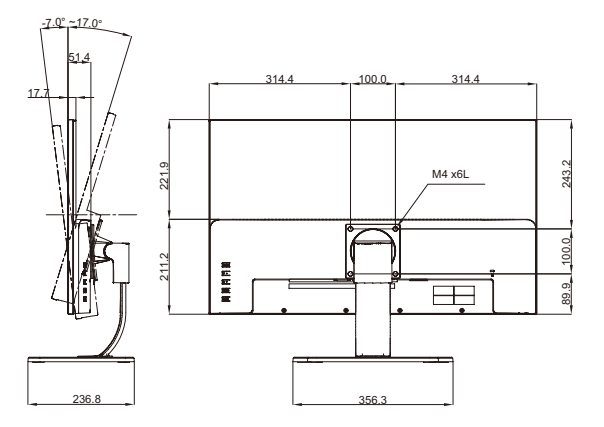

**SC-42E**

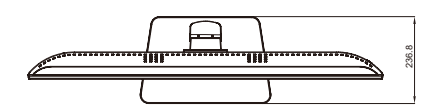

967.0(outline dimension)

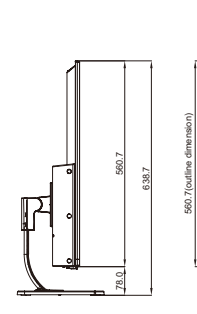

533.0(opening dimension)

opening

16.5

11.2

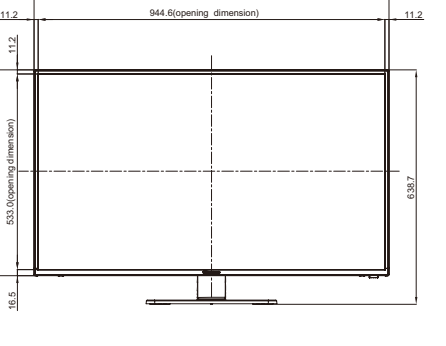

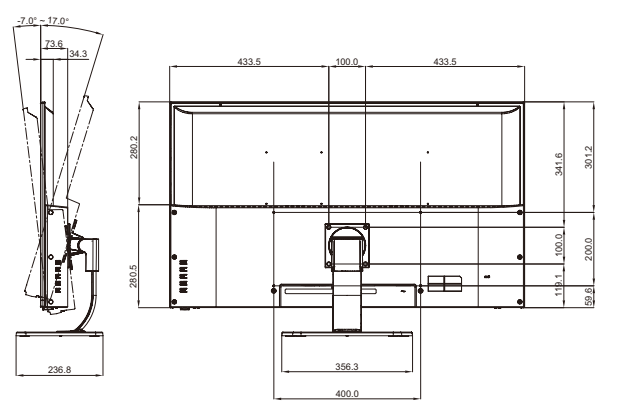

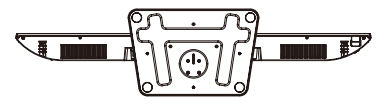

# **SPECIFICATIONS**

**SC-55E**

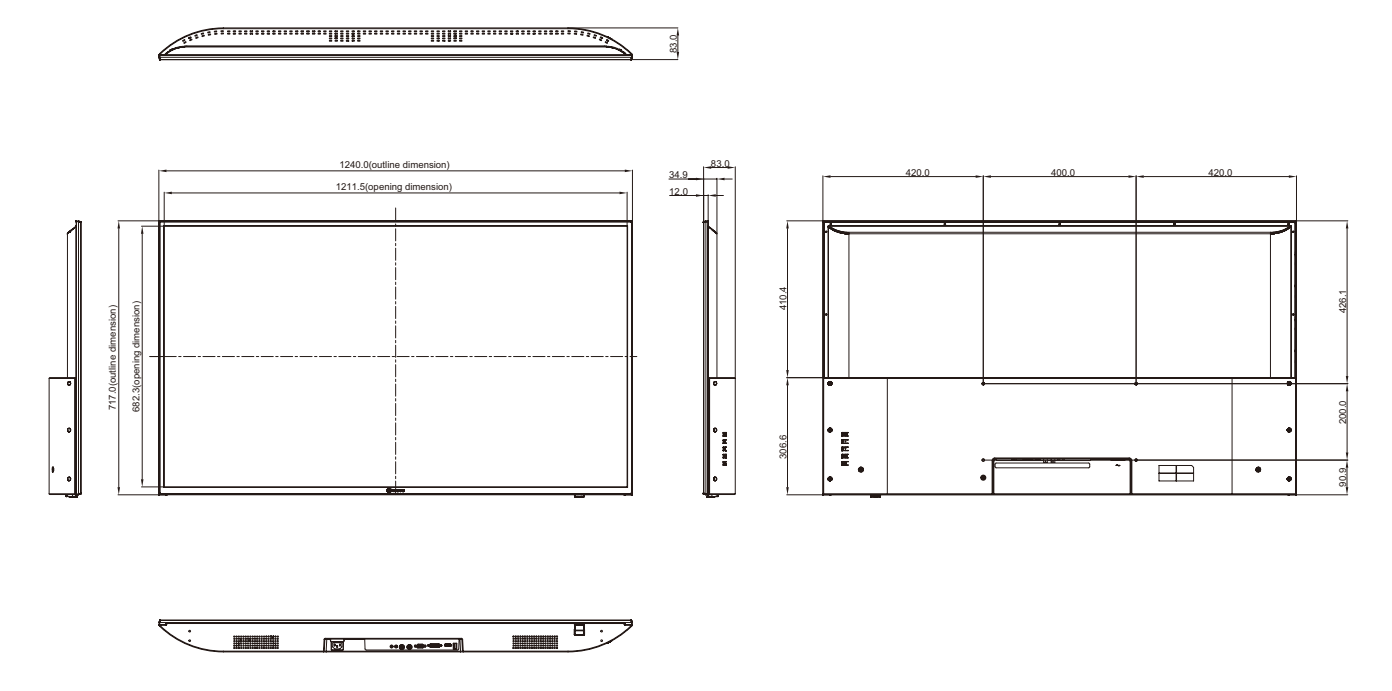

#### **AG Neovo**

Company Address: 5F-1, No. 3-1, Park Street, Nangang District, Taipei, 11503, Taiwan.

Copyright © 2021 AG Neovo. All rights reserved.

SC-32E/42E/55E Eprel registration number: 438398/450414/451540 S55E00/S42E00/S32EA0\_UM\_V012